# Education Financial System (EFS)

Training – April 2018

- System flowchart
- Log In to the EFS
- Review upload template
- Prepare upload file
- Allocation
- Upload data
- Data validation and errors
- Process data
- Expenditure detail and summary
- Review EFS Schedules
- Review EFS Reports
- Review next steps to practice using EFS
- EFS reporting tips

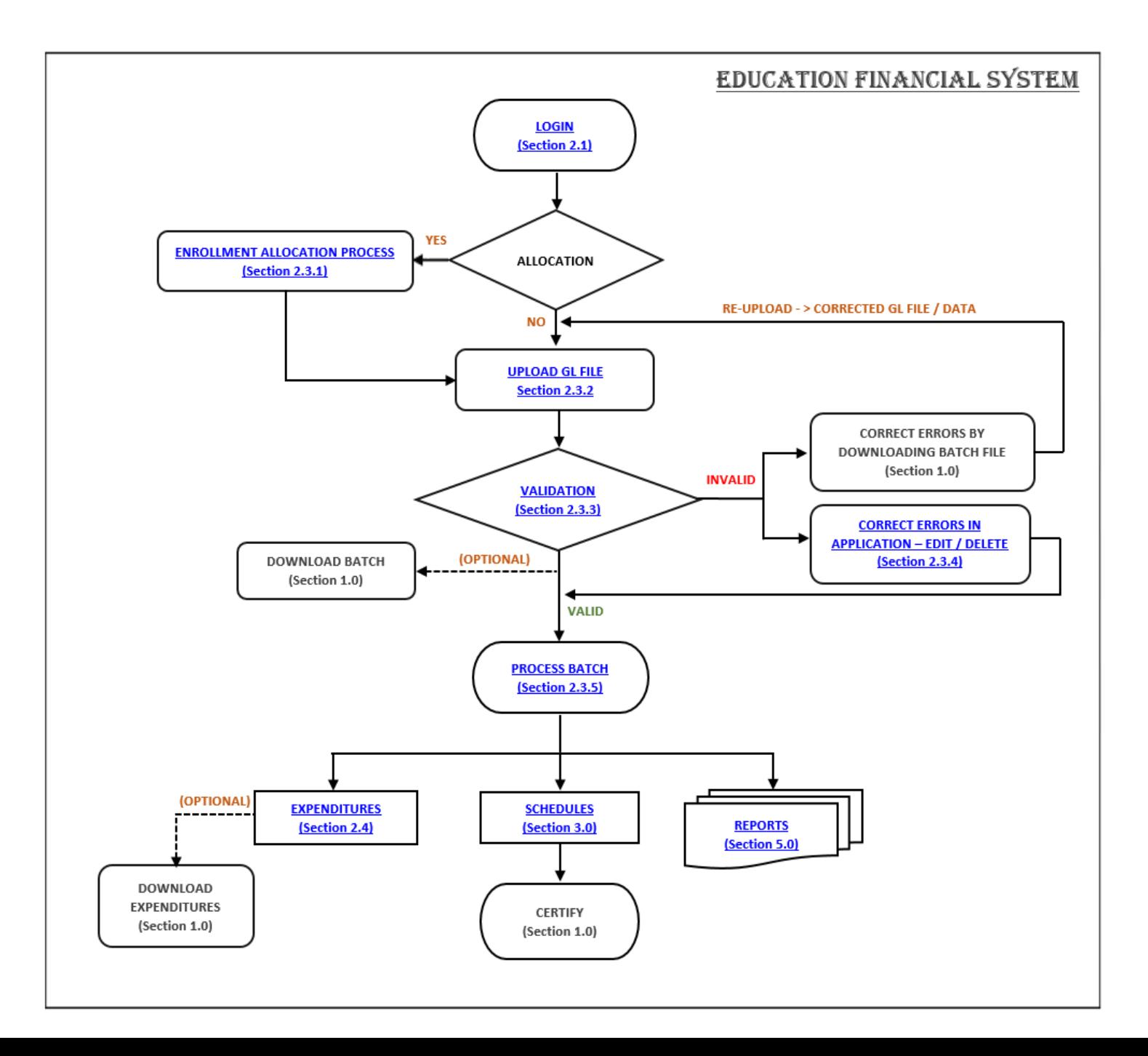

#### Login Slide 1

Using Internet Explorer or Google Chrome, go to the [https://stg-csde.ct.gov](https://stg-csde.ct.gov/) website. The system displays the State of Connecticut Login screen.

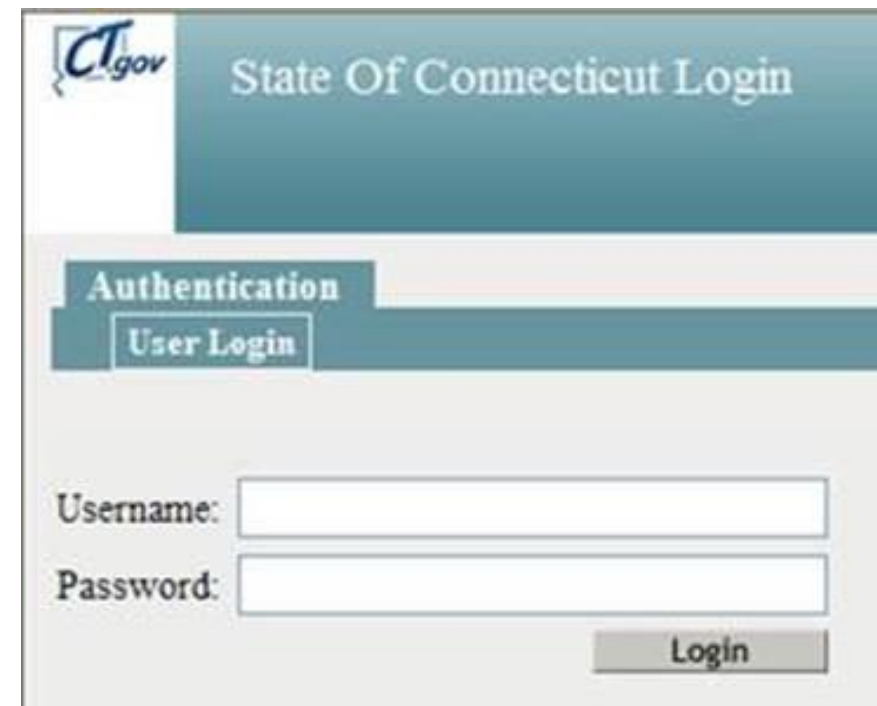

#### Login Slide 2

•If you only have access to EFS, the system displays the EFS Home page.

•If you have access to more than one application, the system displays the State Department of Education Home Page.

Select Education Financial System from the Application dropdown menu and click Continue. The system displays the EFS Home page.

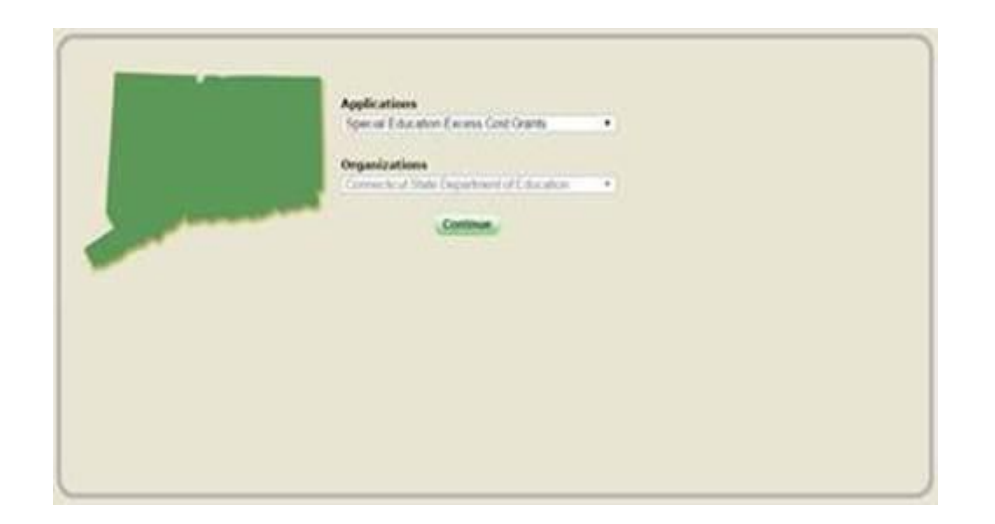

#### EFS Home Page

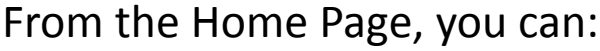

- Navigate to Allocation page.
- Select and upload data file.
- View status of uploaded files.
- View details of uploaded files.

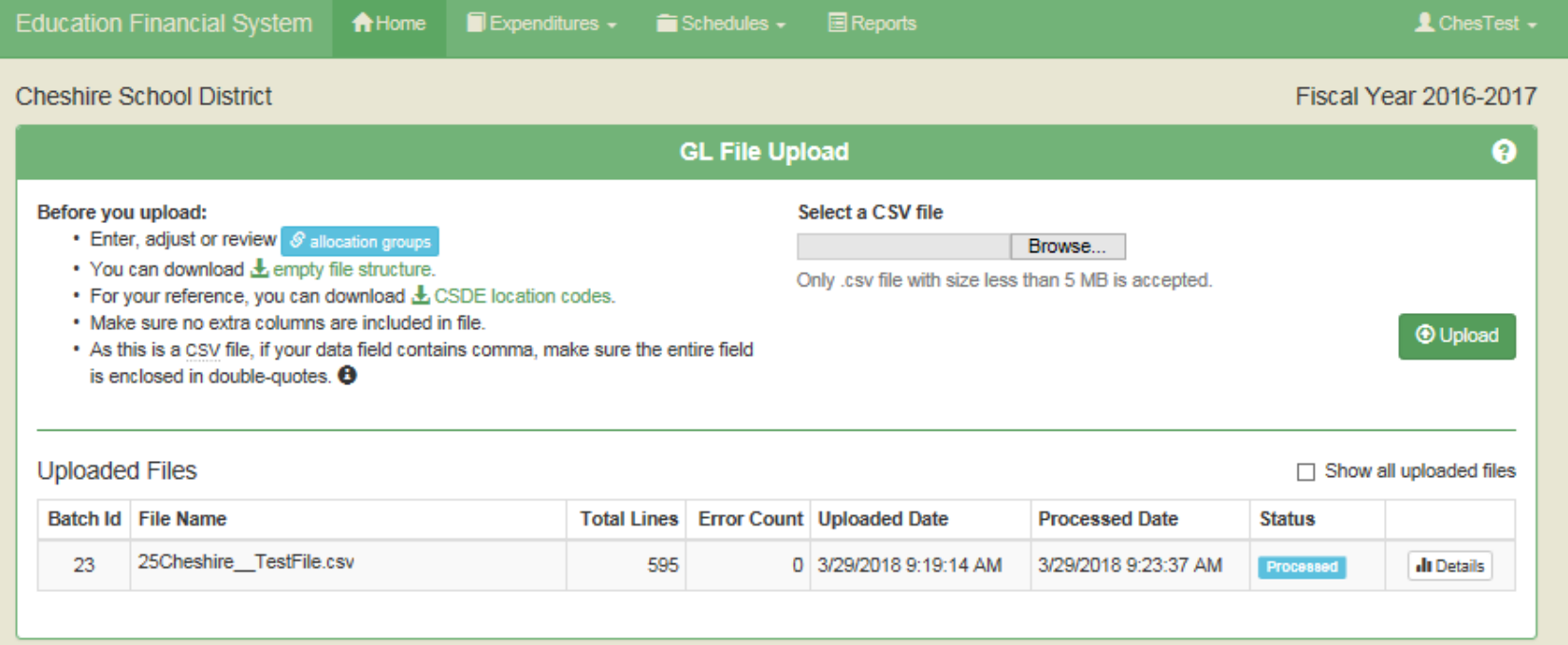

### EFS Template

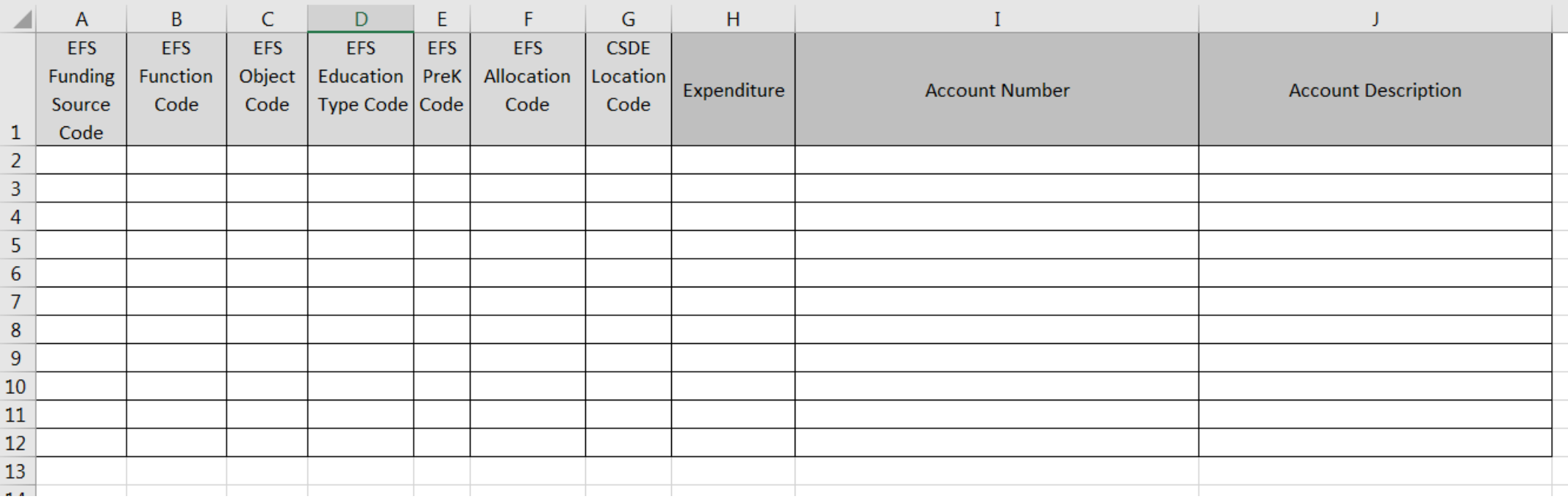

### EFS Codes

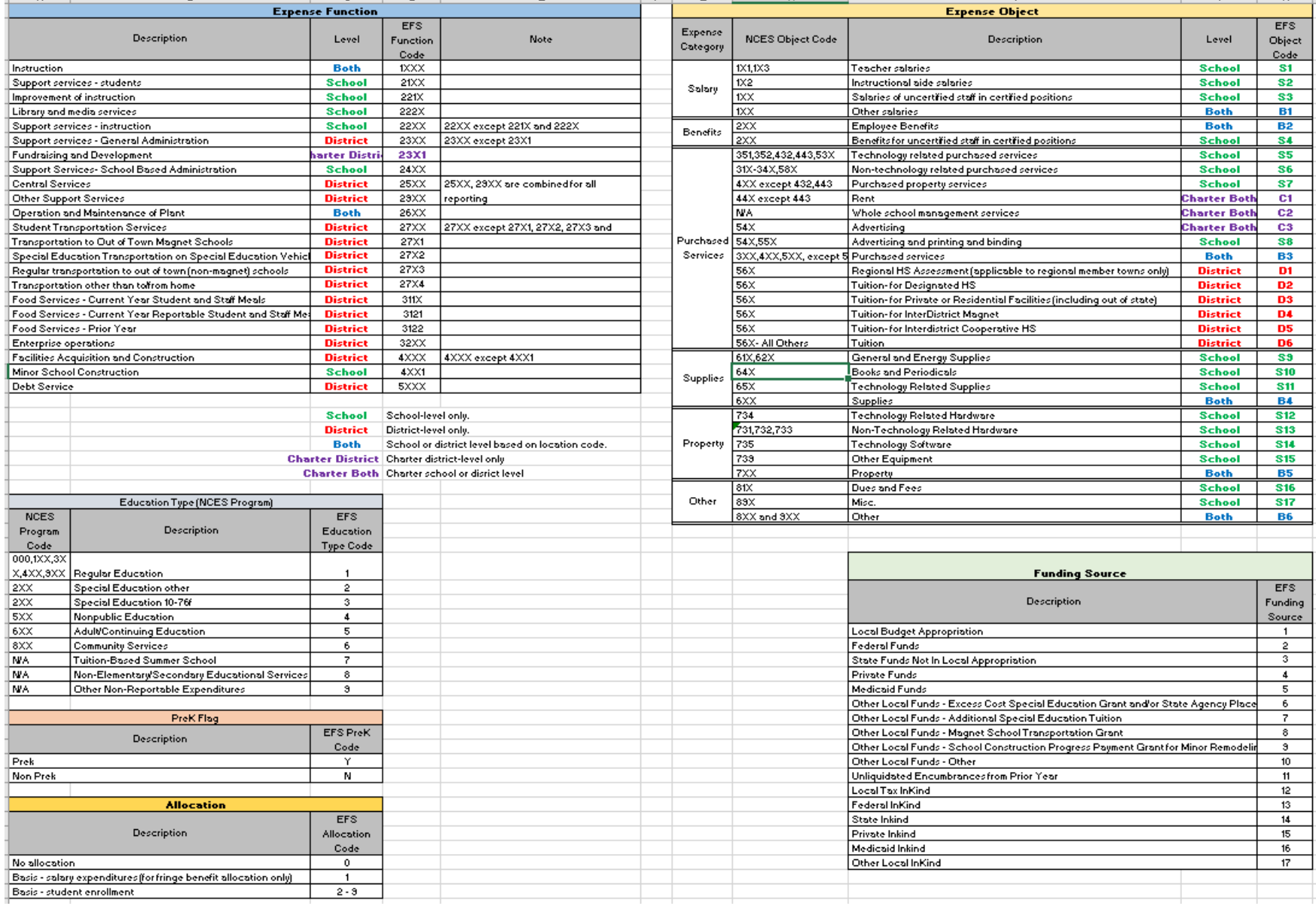

# Upload File Prep – G/L Download

From your district's accounting program, download general ledger expenditures. Need Account Code, Account Description, and Expenditure amount.

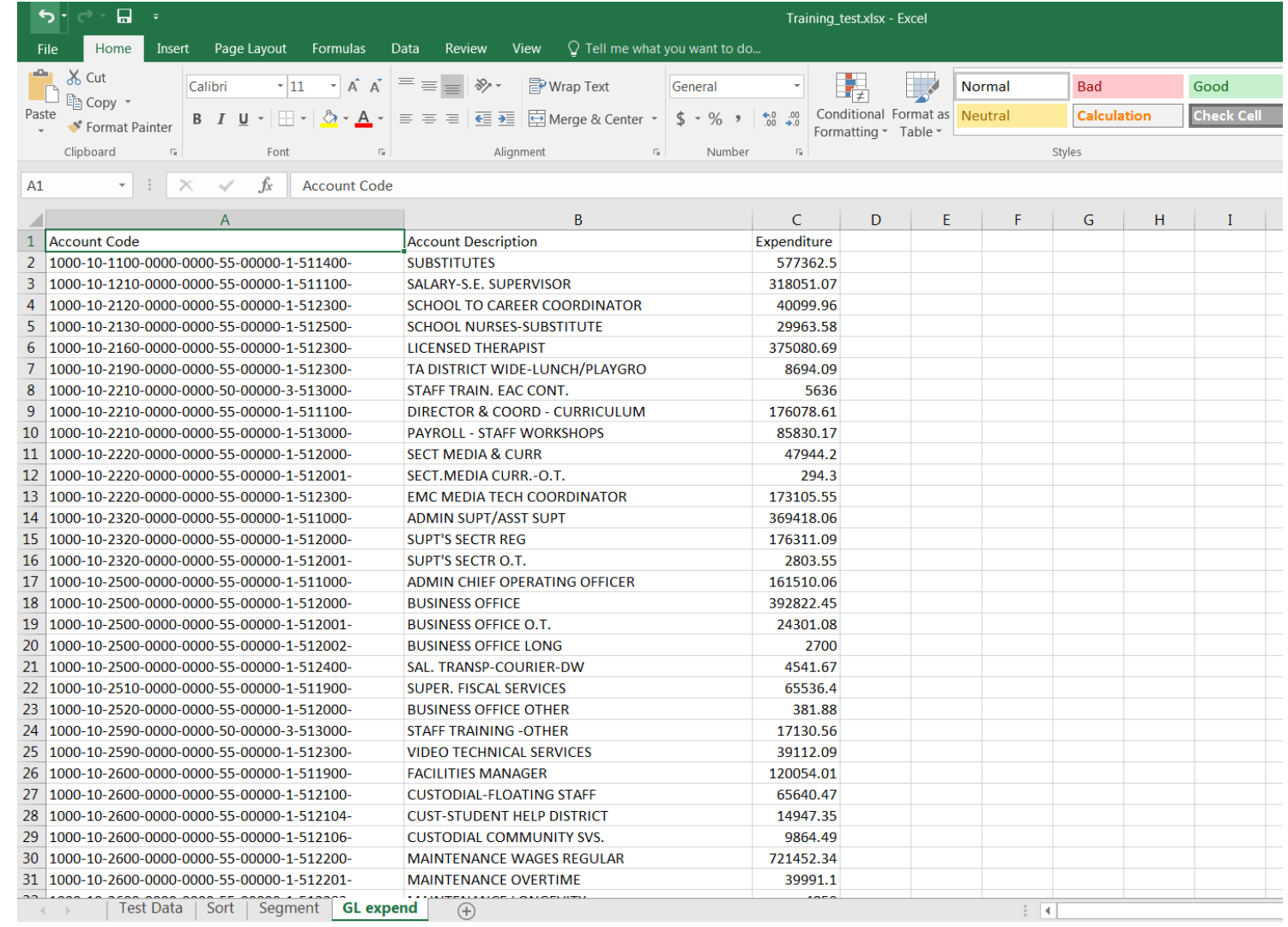

# Upload File Prep – Segment Accounts (optional)

To aid in sorting to assign EFS codes, it may be helpful to segment Account Codes. One way to do this is by using the "MID" excel function, see Instructions Appendix A.

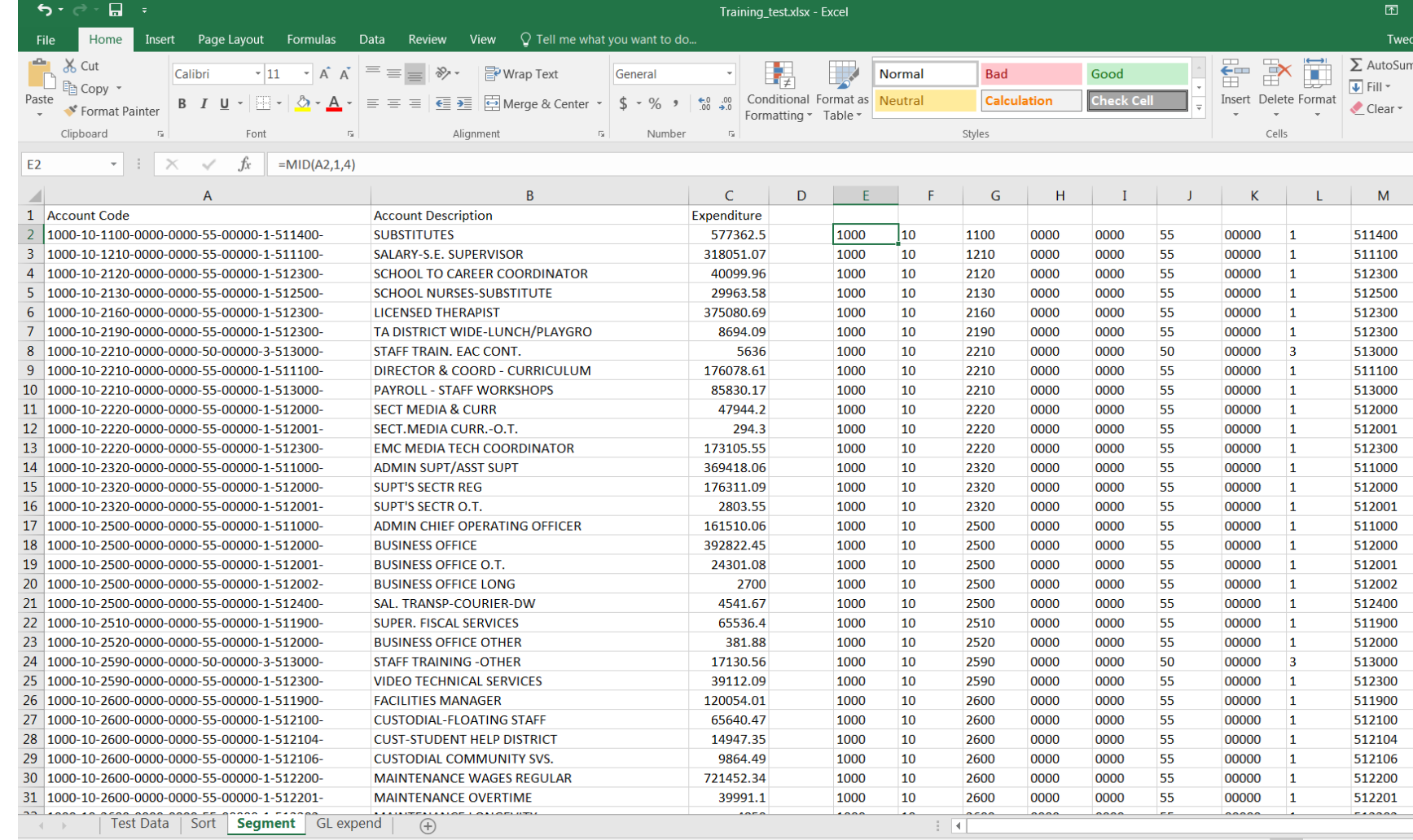

#### Upload File Prep – Assign EFS Codes

Copy and paste values from g/l download and any columns with account segments, onto a copy of the EFS template beginning in column H. Assign EFS codes in columns A-G. For example, code "02" in column L is my school code that corresponds to CSDE Location Code 280211.

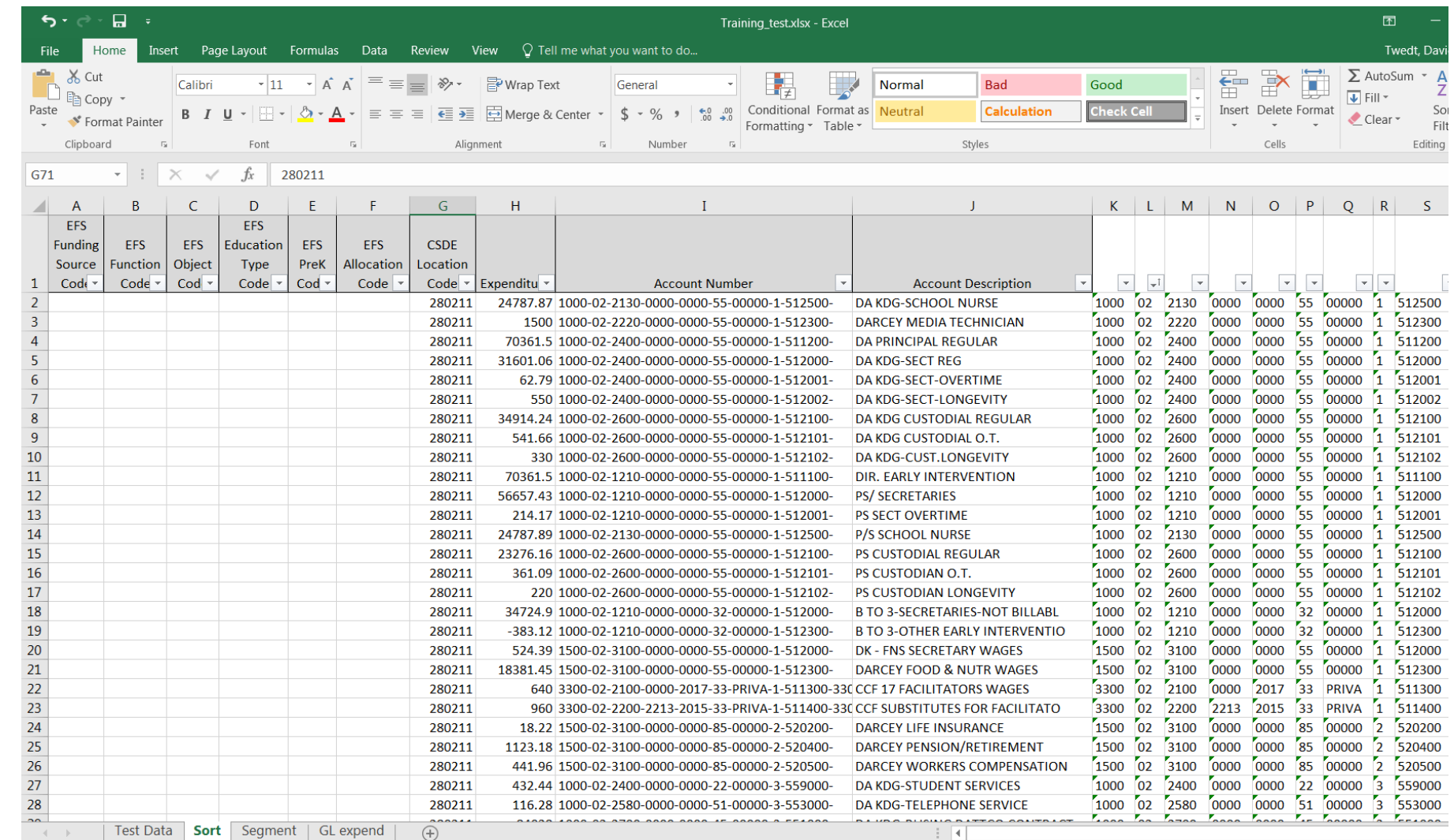

### Upload File Prep – Delete columns after J

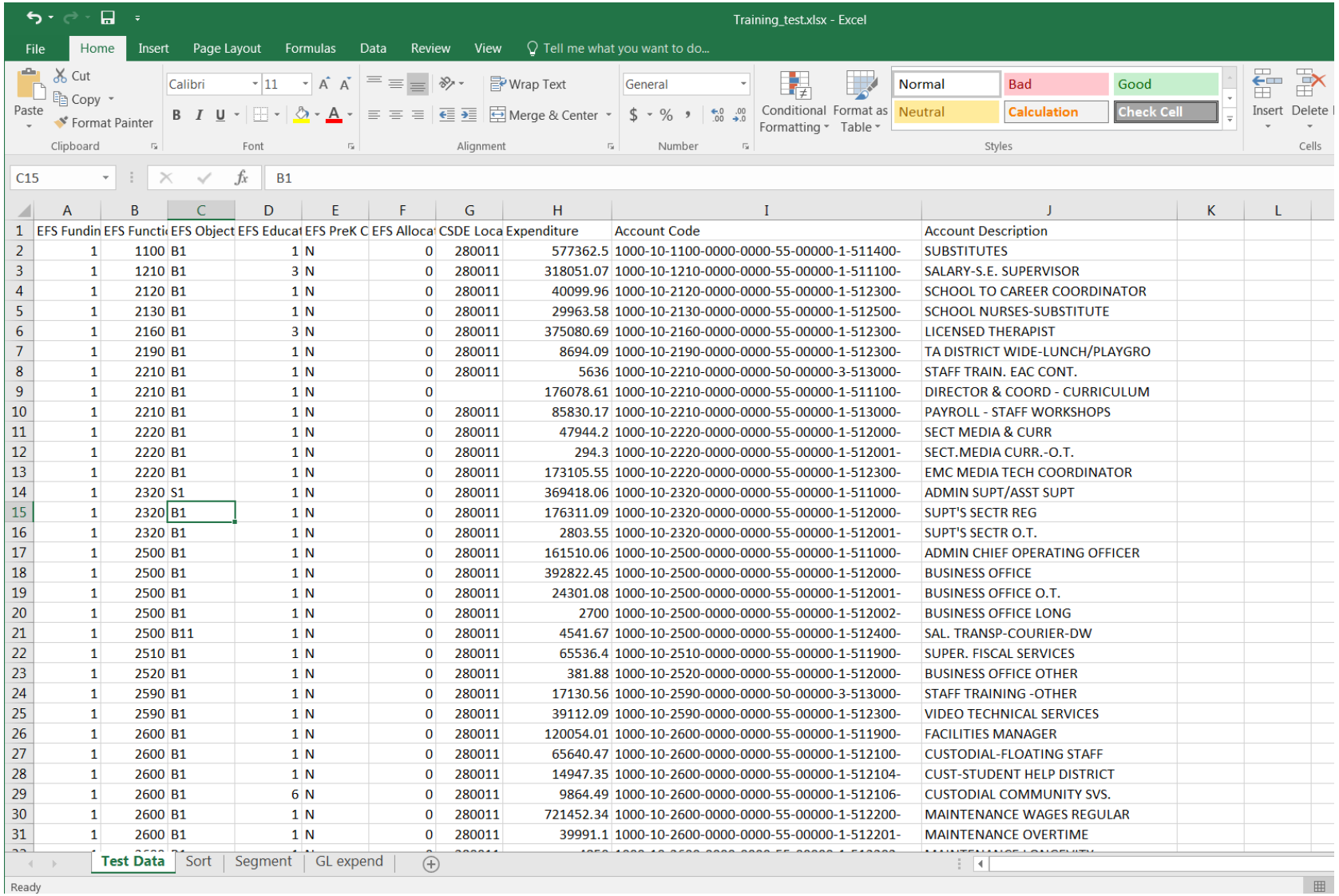

Ready

#### Upload File Prep – Save as .csv

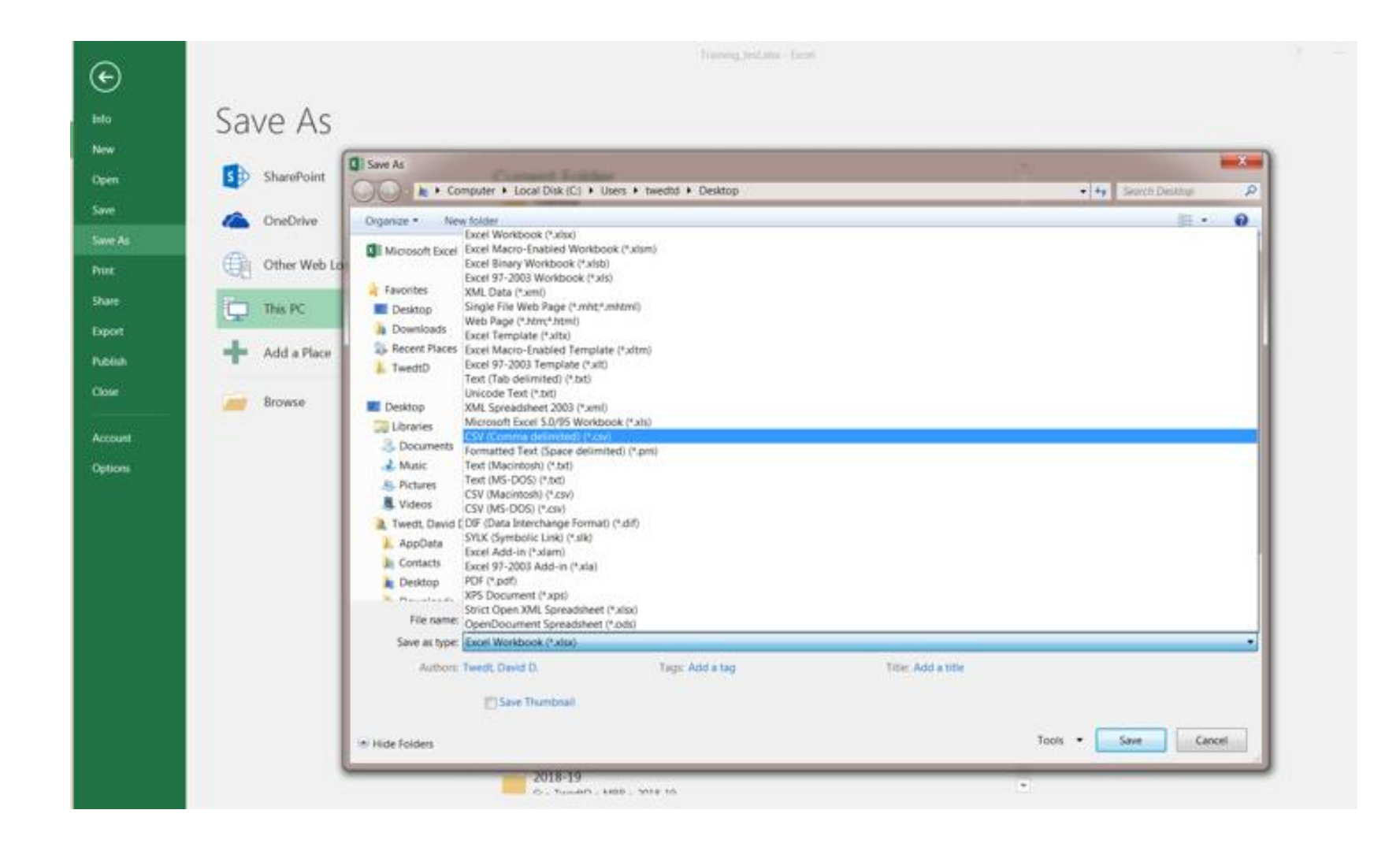

#### Allocation Slide 1

#### **Allocation Code 1**

#### **Basis - salary expenditures (for fringe benefit allocation only)**

This allocation applies only to employee fringe benefits, EFS Object Code "B2". The expenditure amount for a record identified with EFS Allocation Code "1" will be allocated to all EFS expenditure segments based on salary expenditures.

#### **Allocation Codes 2-9**

#### **Basis – school enrollment**

This allocation allows minor school-level expenditures not identified to individual schools on the district's accounting records to be allocated to schools based on student enrollment.

## Allocation Slide 2

#### **GL File Upload**

#### Before you upload:

- Enter, adjust or review S allocation groups
- You can download **L** empty file structure.
- For your reference, you can download & CSDE location codes.
- · Make sure no extra columns are included in file.
- As this is a CSV file, if your data field contains comma, make sure the entire field is enclosed in double-quotes.  $\bigoplus$

#### **Select a CSV file**

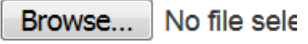

Only .csv file with size le

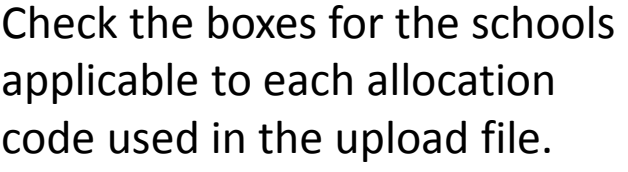

From Home screen, click

"allocation groups".

#### **Colchester School District Fiscal Year 2016-2017 Enrollment Allocation Groups** ፅ **School Information Allocation Codes Enrollment**  $\Theta$ Location Code School Name  $\overline{2}$  $\mathbf{3}$ 5 6 8  $\boldsymbol{9}$  $\overline{7}$ 4  $\begin{array}{|c|} \hline \end{array}$  $\overline{\mathbb{R}^n}$ 498  $\sqrt{}$  $\sqrt{ }$  $\overline{\phantom{a}}$  $\overline{\mathbb{R}^n}$  $\overline{\mathcal{L}^{\mathcal{A}}}$ 0280211 Jack Jackter Intermediate School  $\overline{\phantom{a}}$  $\overline{\Box}$  $\Box$ **Colchester Elementary School** 549  $\sqrt{}$  $\blacktriangledown$  $\begin{array}{|c|} \hline \end{array}$  $\overline{\mathbb{R}^n}$  $\Box$ 0280411  $\Box$  $\overline{\phantom{a}}$  $\begin{array}{|c|} \hline \end{array}$  $\boxed{\phantom{a}}$  $\overline{\phantom{a}}$  $\overline{\phantom{a}}$ Bacon Academy Alternative Education  $12$  $\Box$  $\overline{\phantom{a}}$ 0280511 William J. Johnston Middle School  $\blacktriangledown$  $\begin{bmatrix} 1 & 1 \\ 1 & 1 \end{bmatrix}$  $\overline{\mathbb{R}^n}$  $\overline{\phantom{a}}$  $\overline{\phantom{a}}$ 0285111 605  $\Box$  $\overline{\phantom{a}}$  $\Box$  $\Box$ 0286111 **Bacon Academy** 808  $\mathbb{R}^n$  $\overline{\mathbb{R}^n}$  $\overline{\mathbb{R}^n}$  $\overline{\mathbb{R}^n}$  $\overline{\mathbb{R}^n}$  $\overline{\mathbb{R}^n}$  $\boxed{\phantom{a}}$ **H** Save **X** Cancel

From Home Screen, under "Select a CSV file" > click "Browse"

Locate where the .csv file was saved > select the file > click "Open"

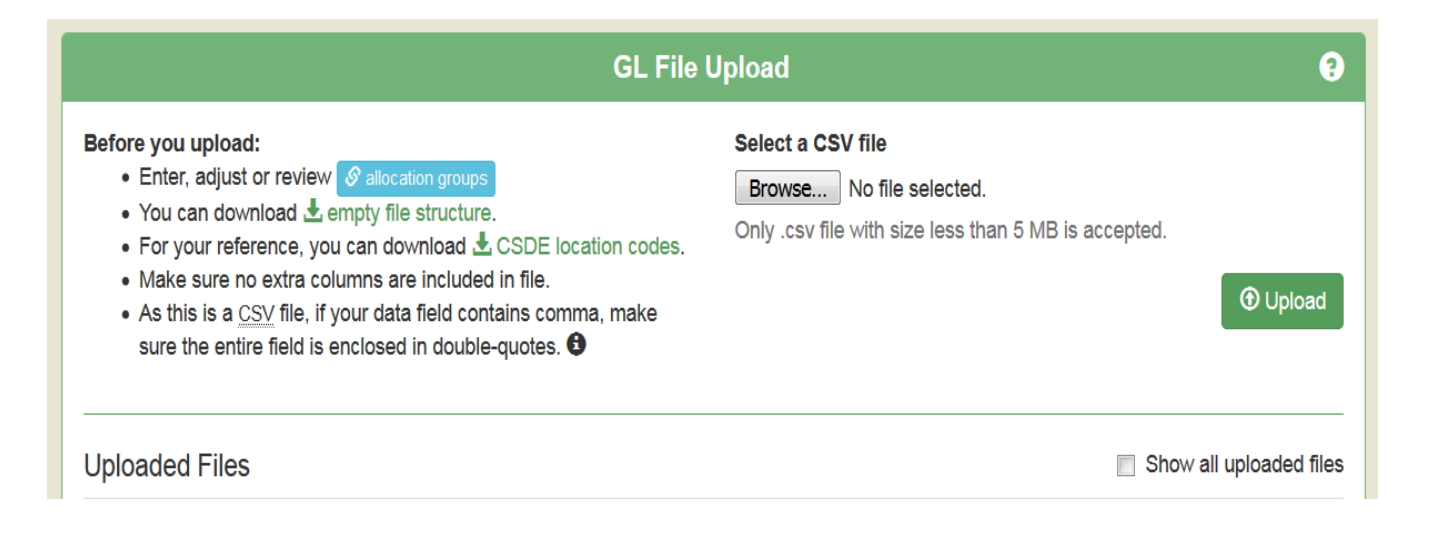

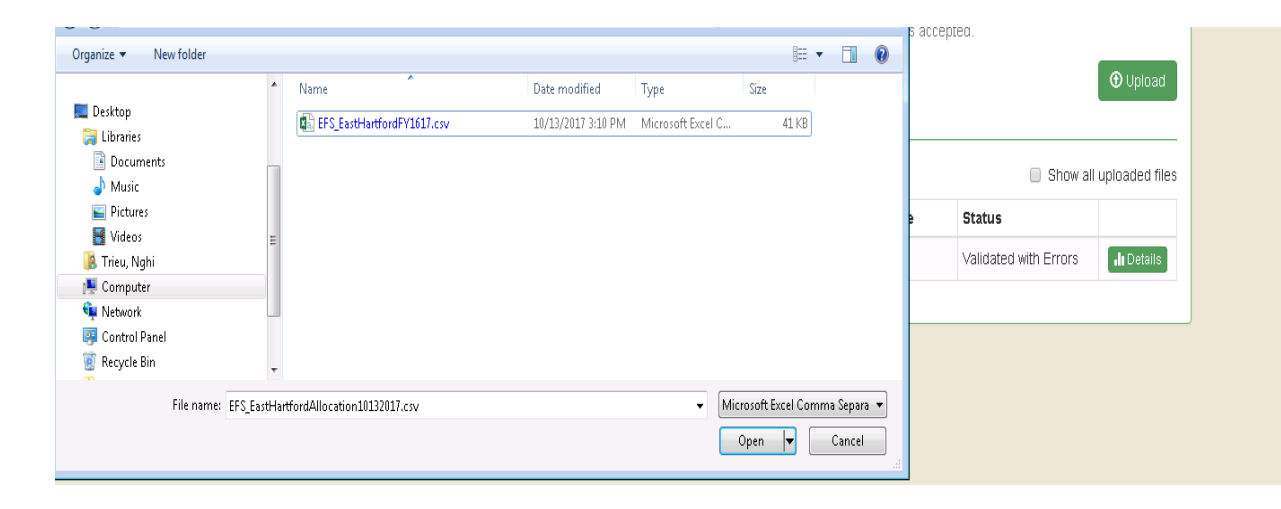

#### Click "Upload" button

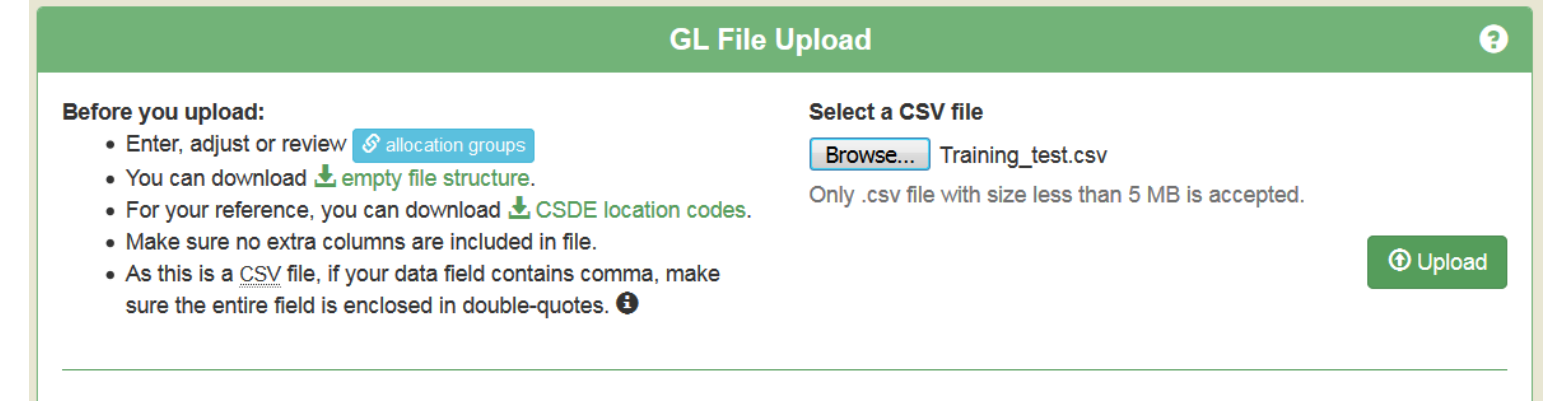

- If your csv file contains a header, select the first option to ignore first row.
- If the csv file has no header, select second option, first row is a data row.
- Click "Load data for validation"

#### **File Preview**

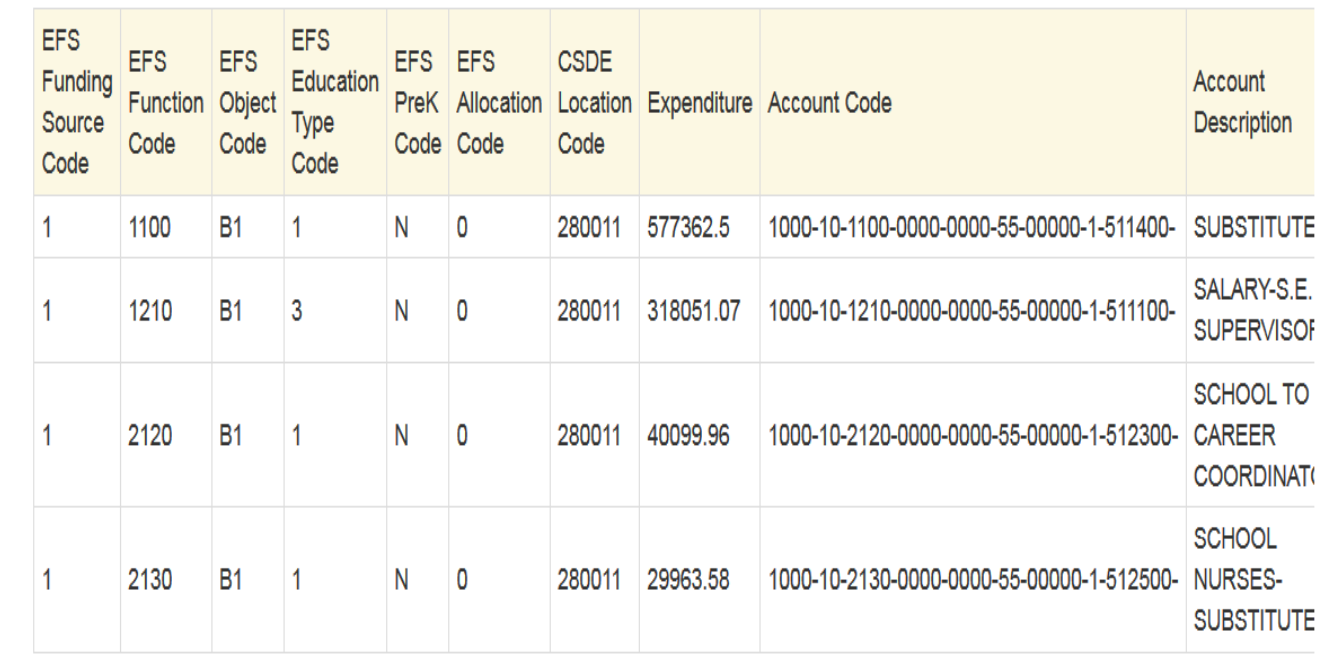

Above are the first five lines of the file you uploaded. Is the first row (highlighted) a row of data to be submitted, or does it contain headers or other text that should be ignored?

 $\mathbb{H}$  .

This is not a row of data, please ignore it.

This is a row of data, please include it.

A Home

 $\blacksquare$  Expenditures  $\blacktriangleright$ 

**Education Financial System** 

**Colchester School District Fiscal Year 2016-2017 GL File Upload** ◉ Before you upload: Select a CSV file • Enter, adjust or review S allocation groups Browse... No file selected. . You can download ₺ empty file structure. Only .csv file with size less than 5 MB is accepted. • For your reference, you can download & CSDE location codes. • Make sure no extra columns are included in file. **O** Upload • As this is a CSV file, if your data field contains comma, make sure the entire field is enclosed in double-quotes. <sup>O</sup> ⊙ File has been uploaded successfully. Show all uploaded files **Uploaded Files Total Lines Error Count Uploaded Date** Batch Id File Name **Processed Date Status** Training\_test.csv 60 595 2 3/26/2018 4:34:50 PM Validated with Errors **In** Details

 $\blacksquare$  Schedules  $\blacktriangleright$ 

**国 Reports** 

 $E$  EFSTesT  $\cdot$ 

Status is "Validated with Errors". Click on "Details" button.

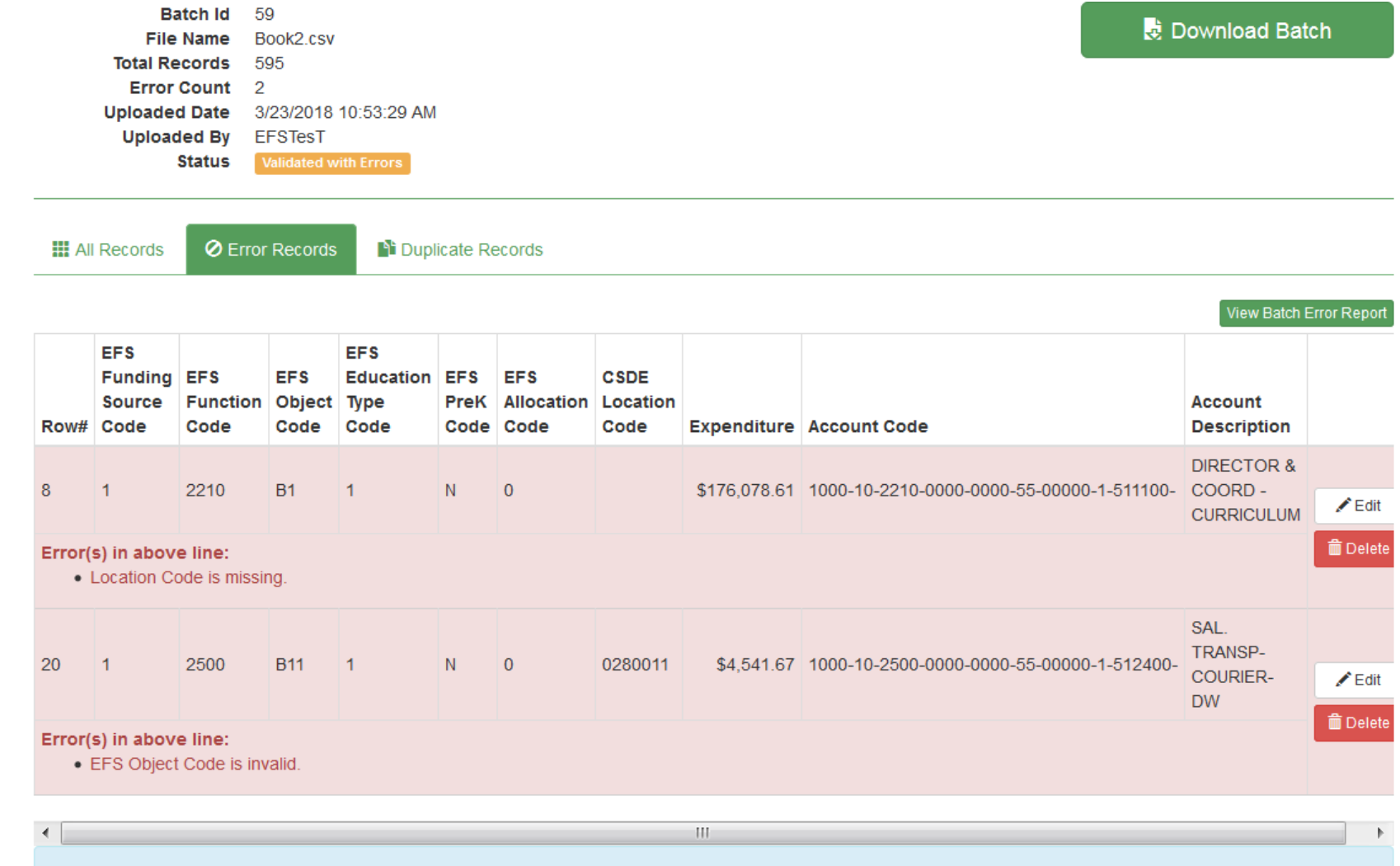

Row# are not assigned for header and empty rows. Deleted rows are not shown here.

Click on "Error Records" tab. Two options at this point:

- Review errors, fix upload file and re-upload, or
- Click "Edit" button to fix each error record.

Error was missing location code. Clicked "Edit" button, edit window appears. Select CSDE Location Code from dropdown, then click "Save".

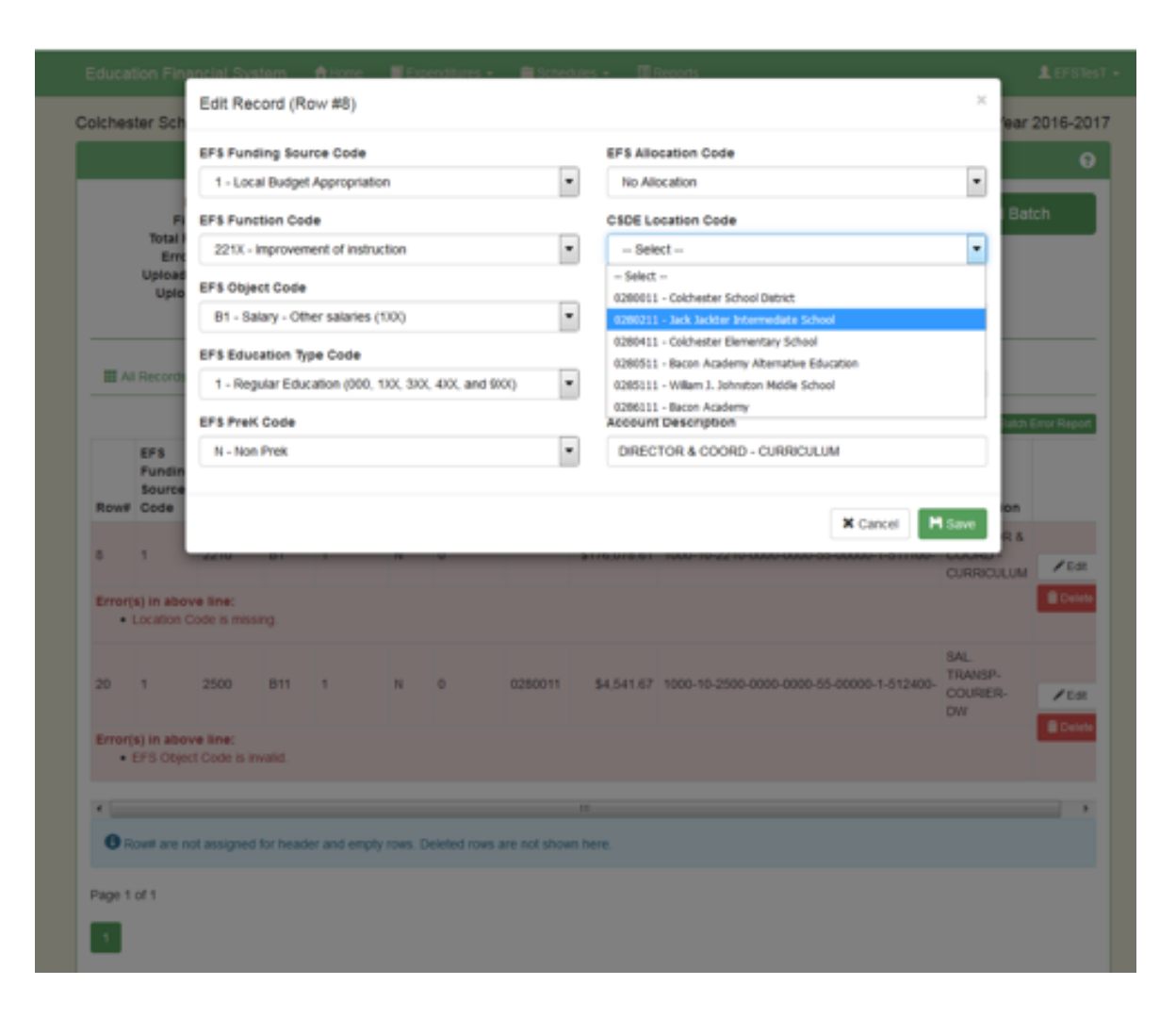

Once errors are cleared, click "Revalidate Batch".

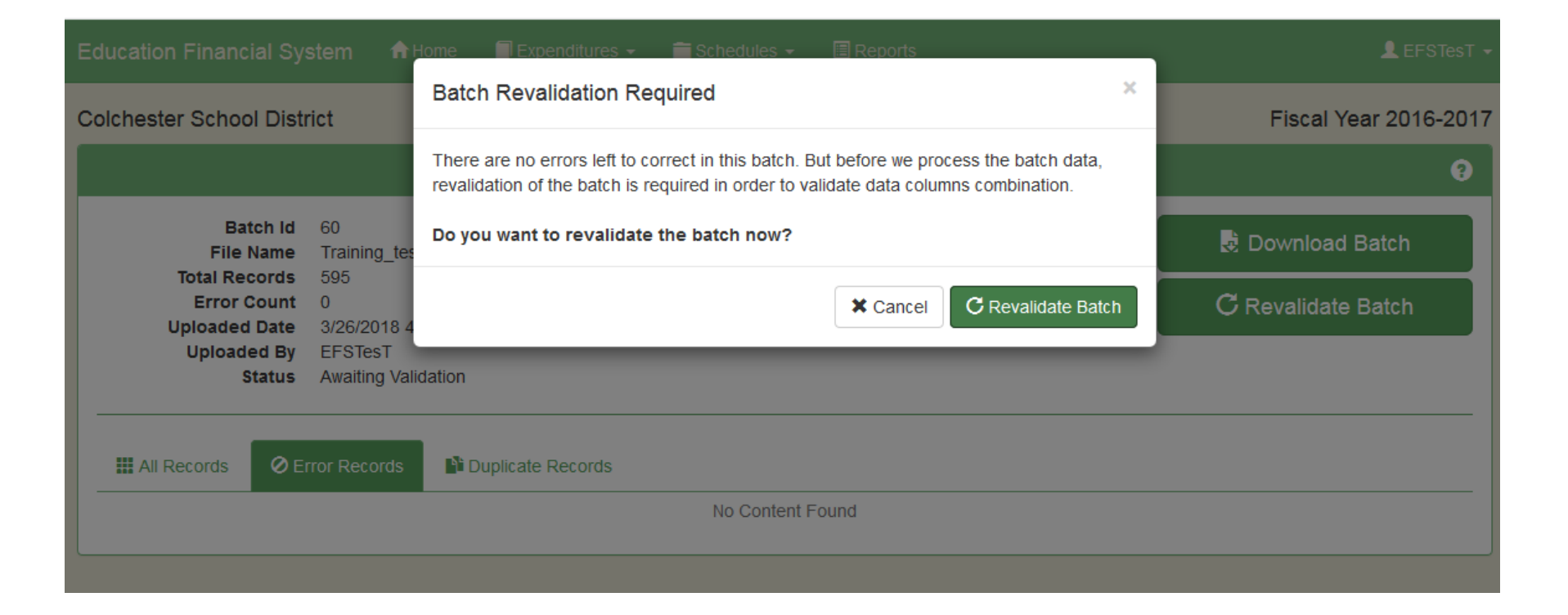

More Errors! This is a 2<sup>nd</sup> stage error check that ensures that the combinations of codes used meet requirements, for example Row 13 where object S1 for Teacher Salary was used with Function 2320 for Central Administration.

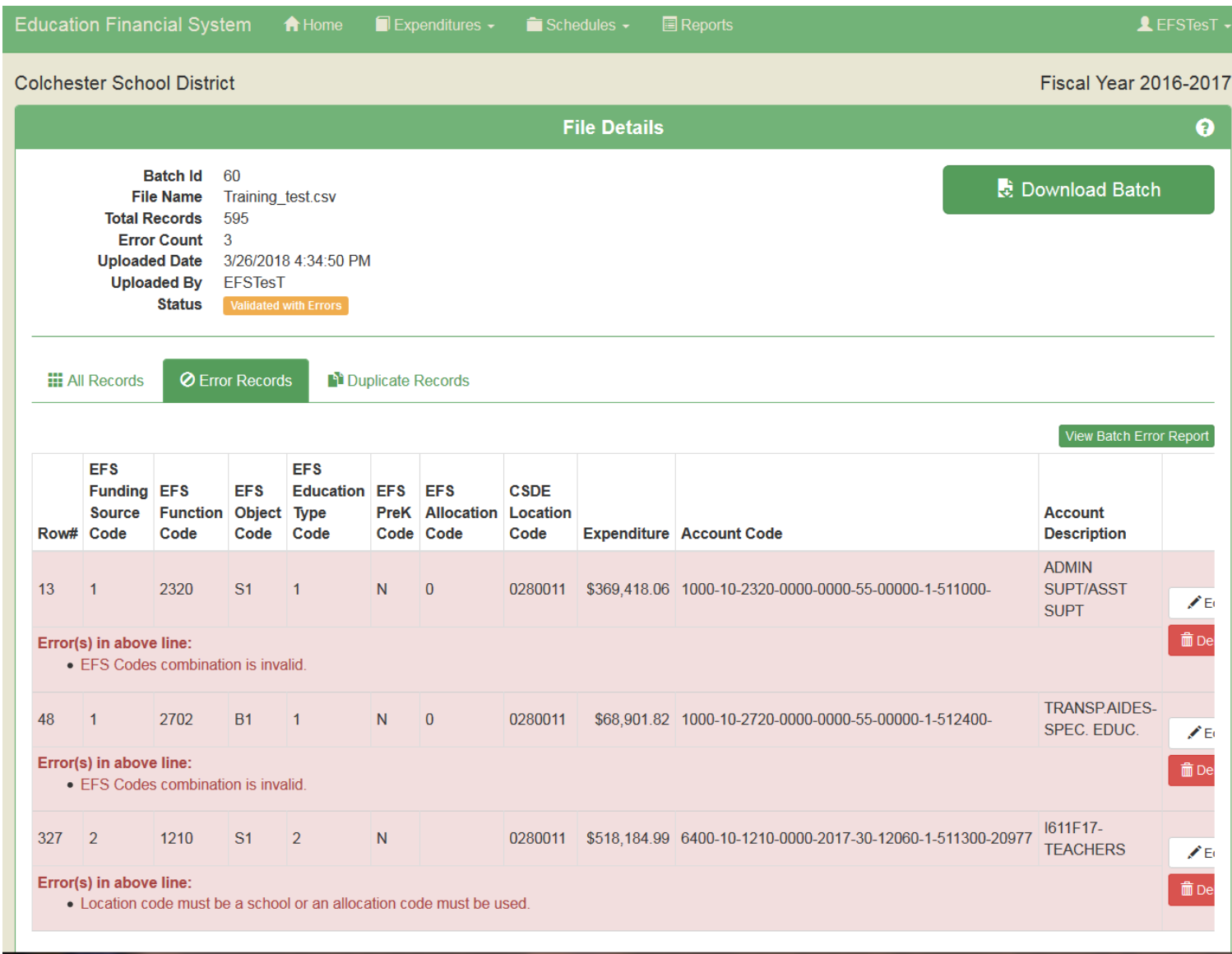

Use dropdown to revise Object Code to B1, then click "Save".

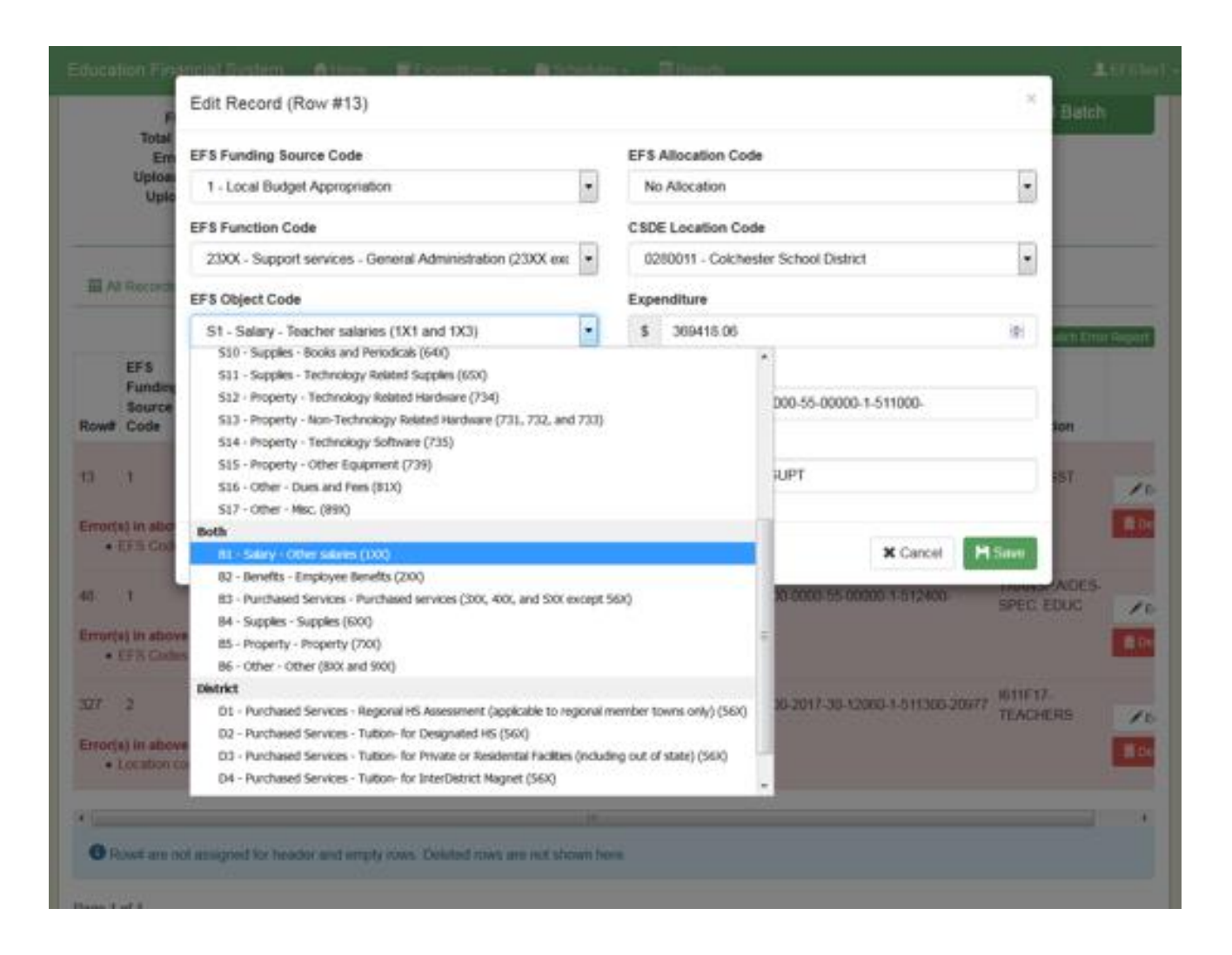

#### Process Data – Slide 1

- Status is "Validated without Errors". YOU ARE NOT DONE. Need to click "Process Batch" to perform the allocations and populate database and schedules.
- This process will create additional records if allocation codes were included in the upload file.

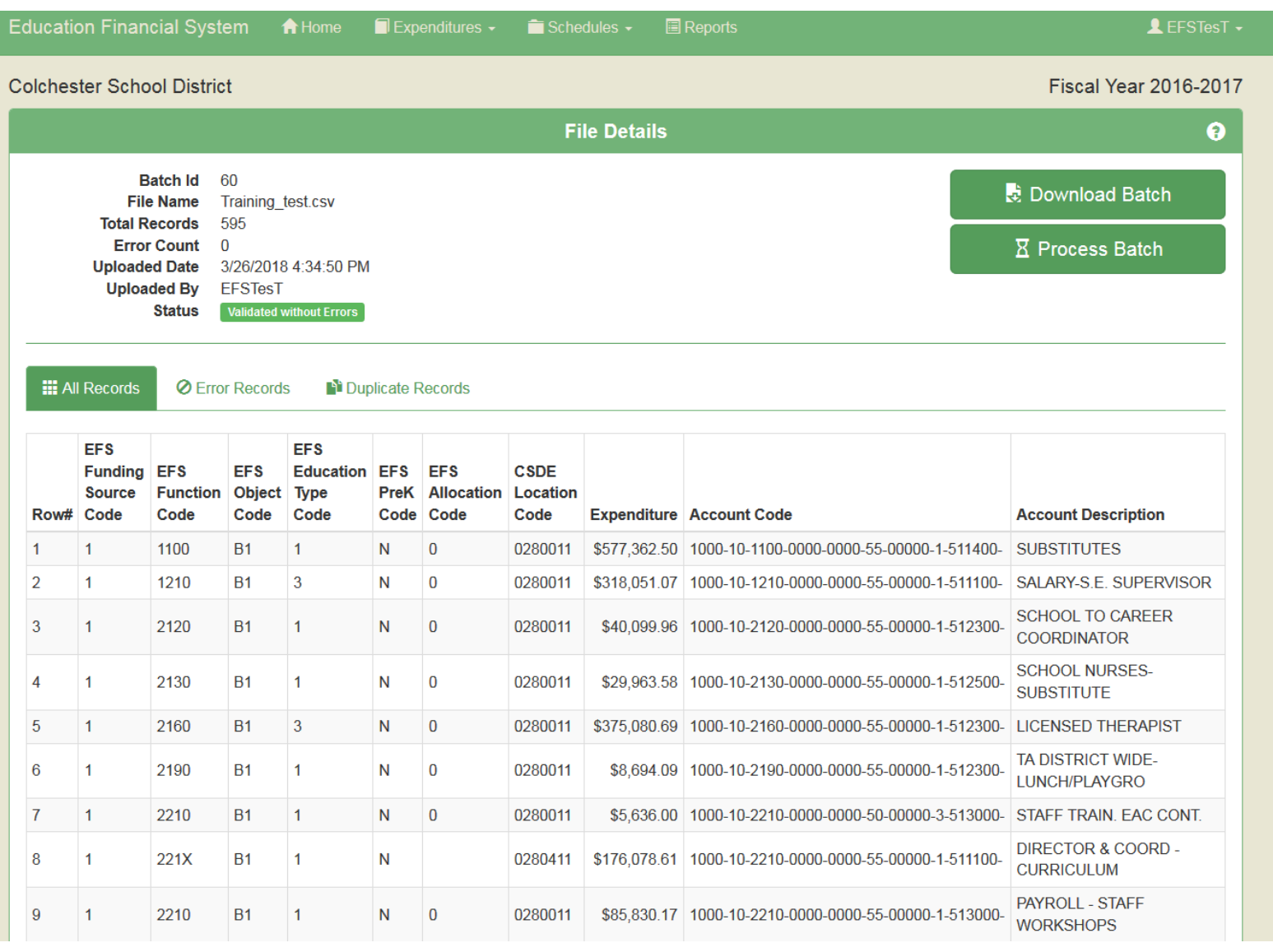

#### Process Data – Slide 2

Warning that processing the batch will overwrite existing expenditure data. You may want to download and save the prior batch from "Expenditure Detail" screen. Then click "Process Batch".

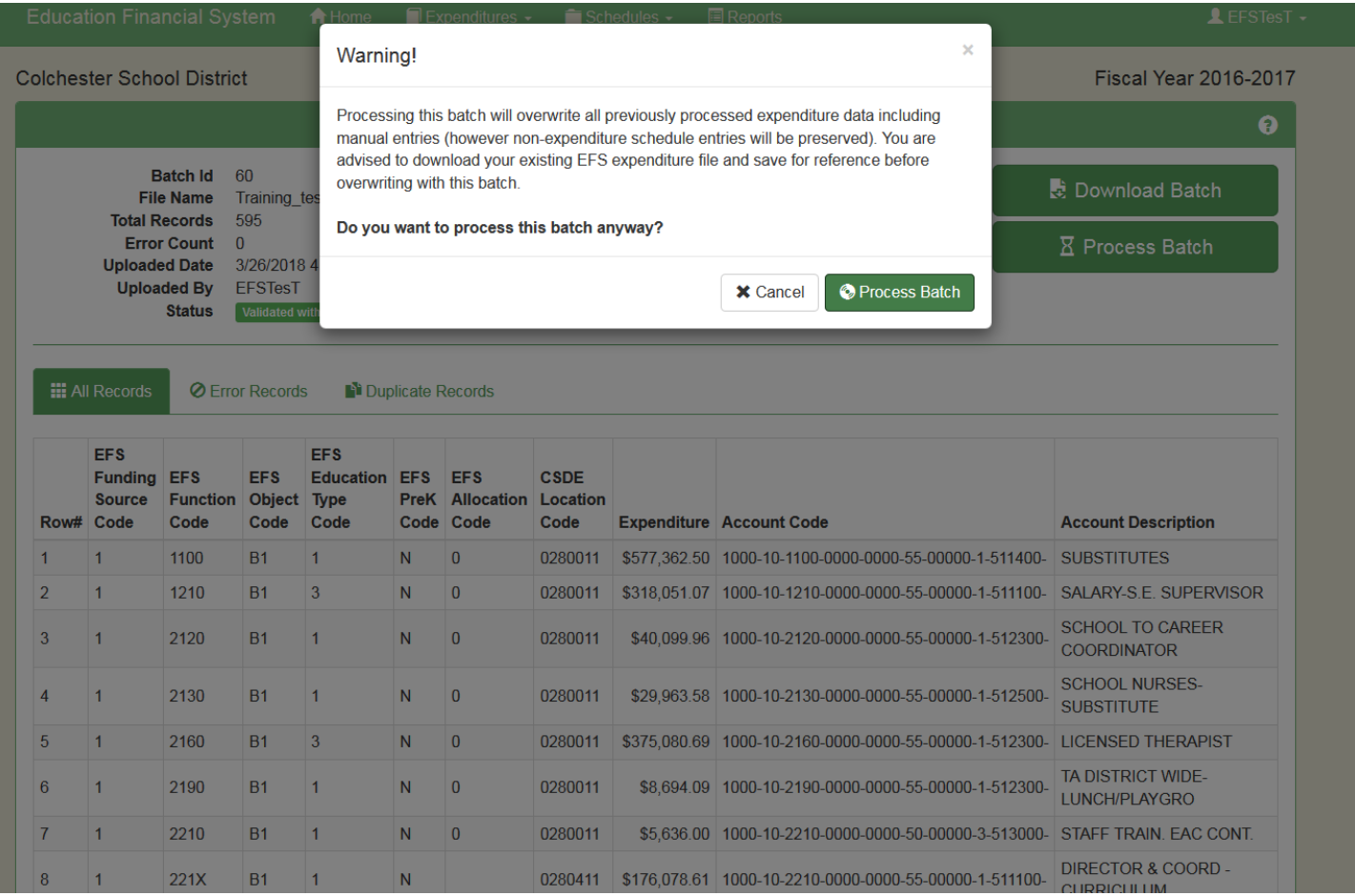

#### Expenditure Detail

- Lists all processed expenditure records.
- Can search by each EFS segment.
- Use page navigation at bottom to view additional records.
- Use buttons on the right side to edit or delete records.
- Use "Export as csv" button to export all records or the filtered set. These are "after allocation" records so may contain more records

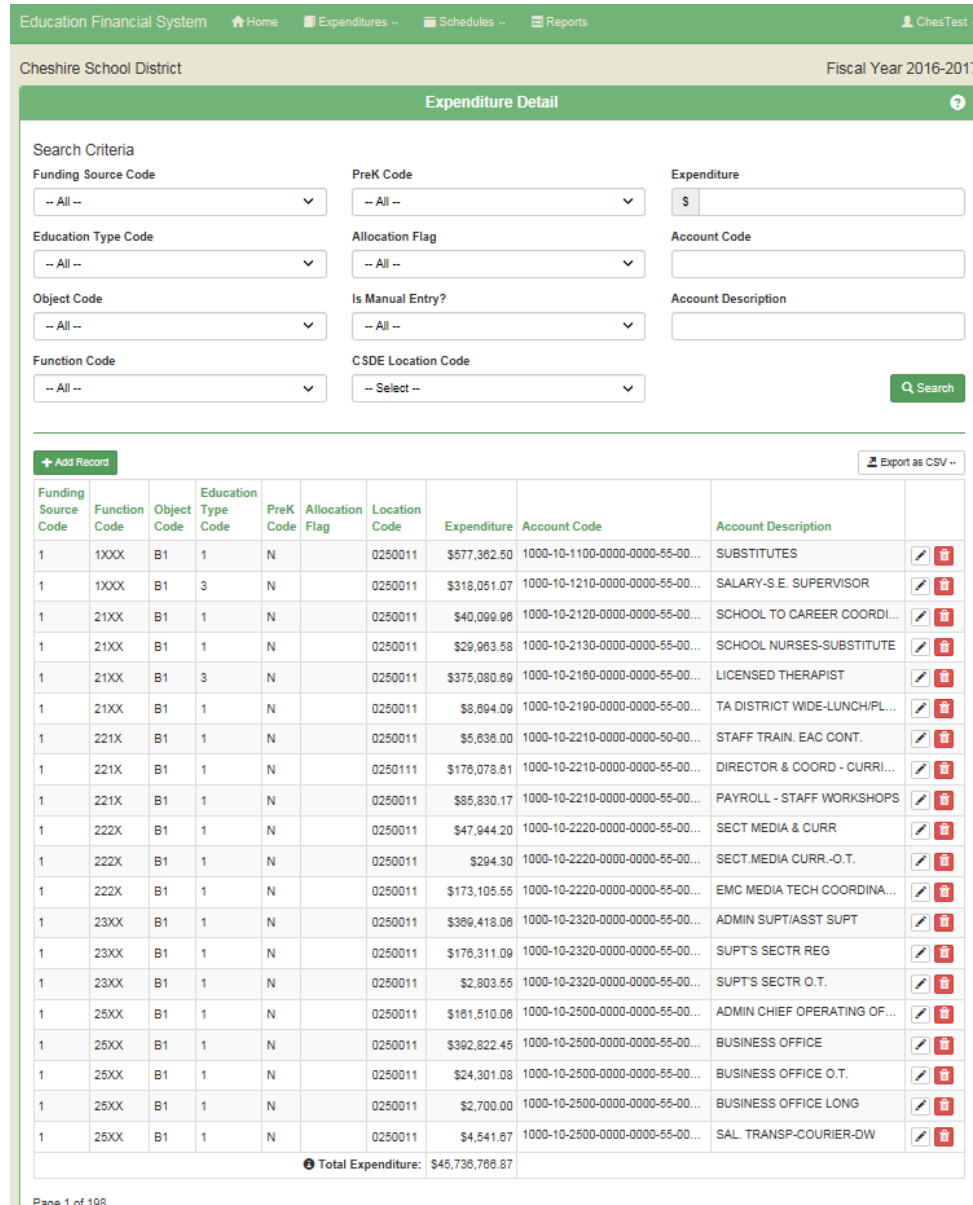

2 3 4 5 6 7 8 9 10 ... > 32

- Elementary/Secondary Education section includes all expenditures that in the past would be included on ED001 Schedule 12 – total would tie to Line 1213/1.
- Reconciliation to Total Expenditures section adds back the expenditures not included in the upper section, to arrive at the total expenditures reported in the database.
- The "Total EFS Expenditures" line is the same amount as the total shown on the Expenditure Detail page.
- Use "Refresh" button to update this page for any changes to expenditures made while this page is open.

# Expenditure Summary

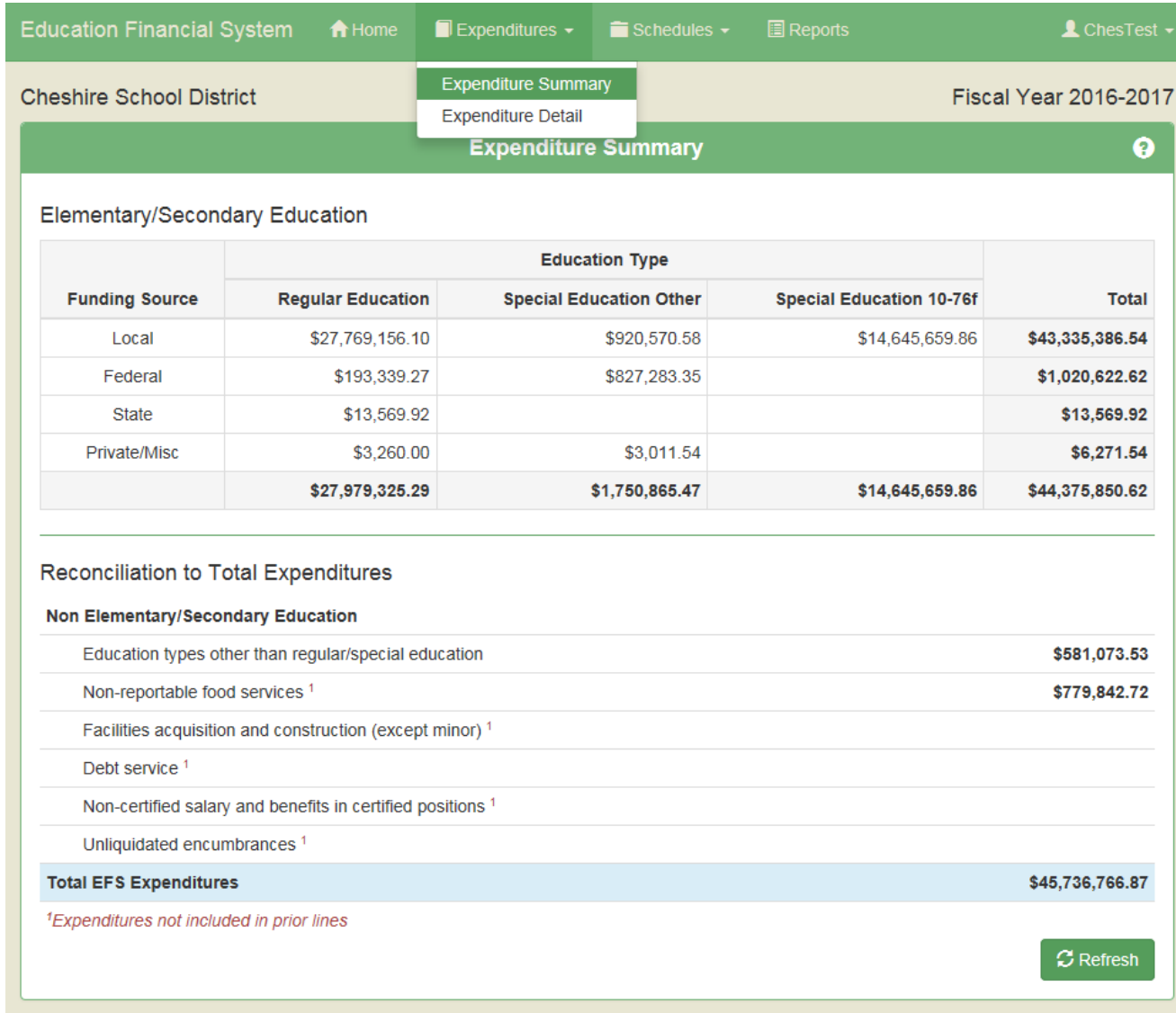

- All amounts on this schedule are from EFS expenditure table. Any changes made here will change all affected schedules and reports.
- Two sections: "Other Special Education" and "Special Education per Section 10-76f of the Connecticut General Statutes" equivalent to old ED001 Columns 1 and 2.
- For training, and for the 2017-18 filing, prior year amounts are from 2016-17 Form ED001. Some of the lines don't match the ED001 but totals should tie.

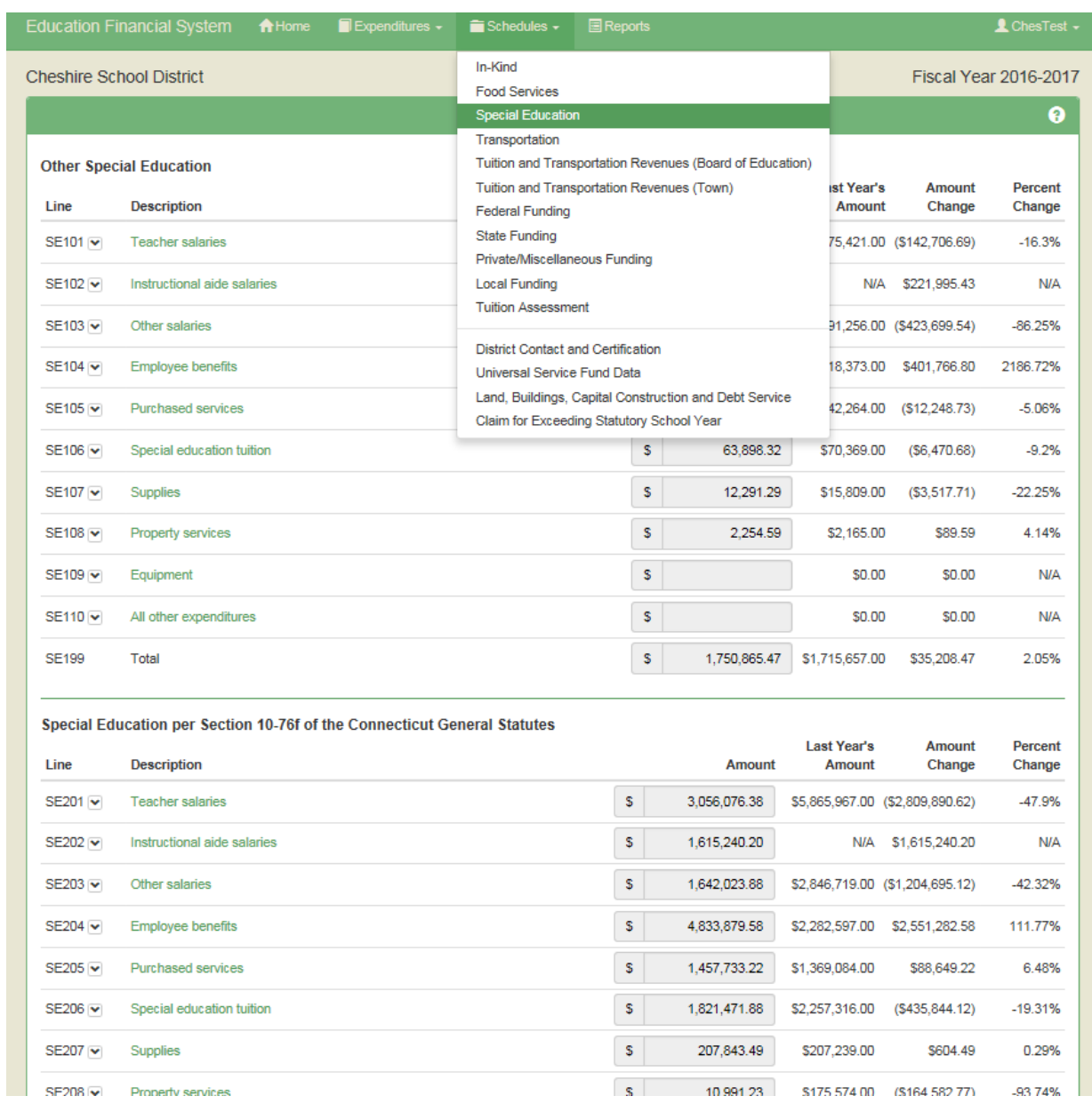

#### **DRAFT**

3.6.2 Line instructions - Local and Regional School Districts

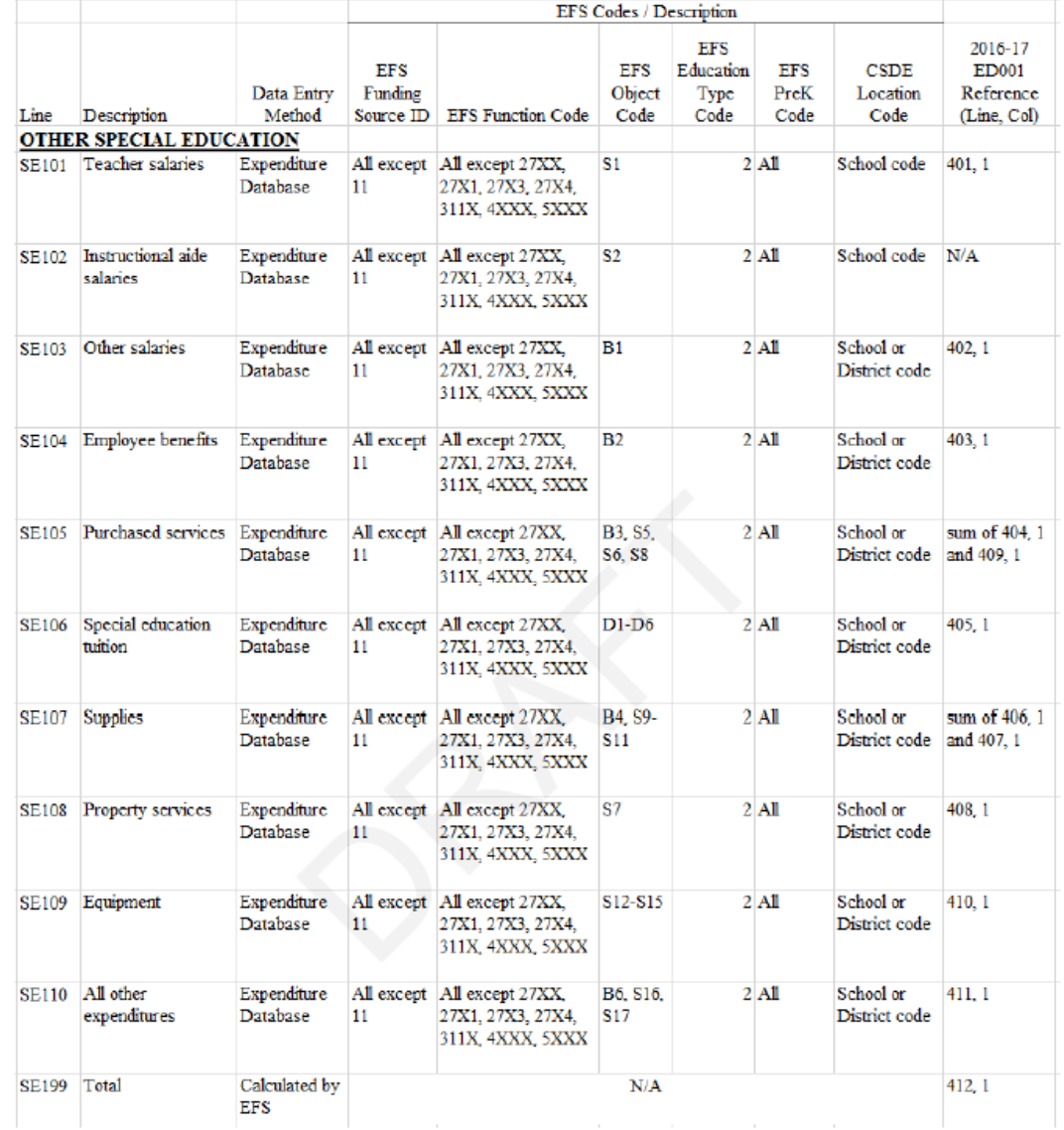

Schedule line definitions, including reference to prior ED001 lines, are provided in the User Guide, under "Documents/Forms" at: [http://portal.ct.gov/SDE-EFS.](http://portal.ct.gov/SDE-EFS)

- To view expenditure records for a line, click the down arrow next to the line number.
- Edit or delete a record using the buttons on the right side.

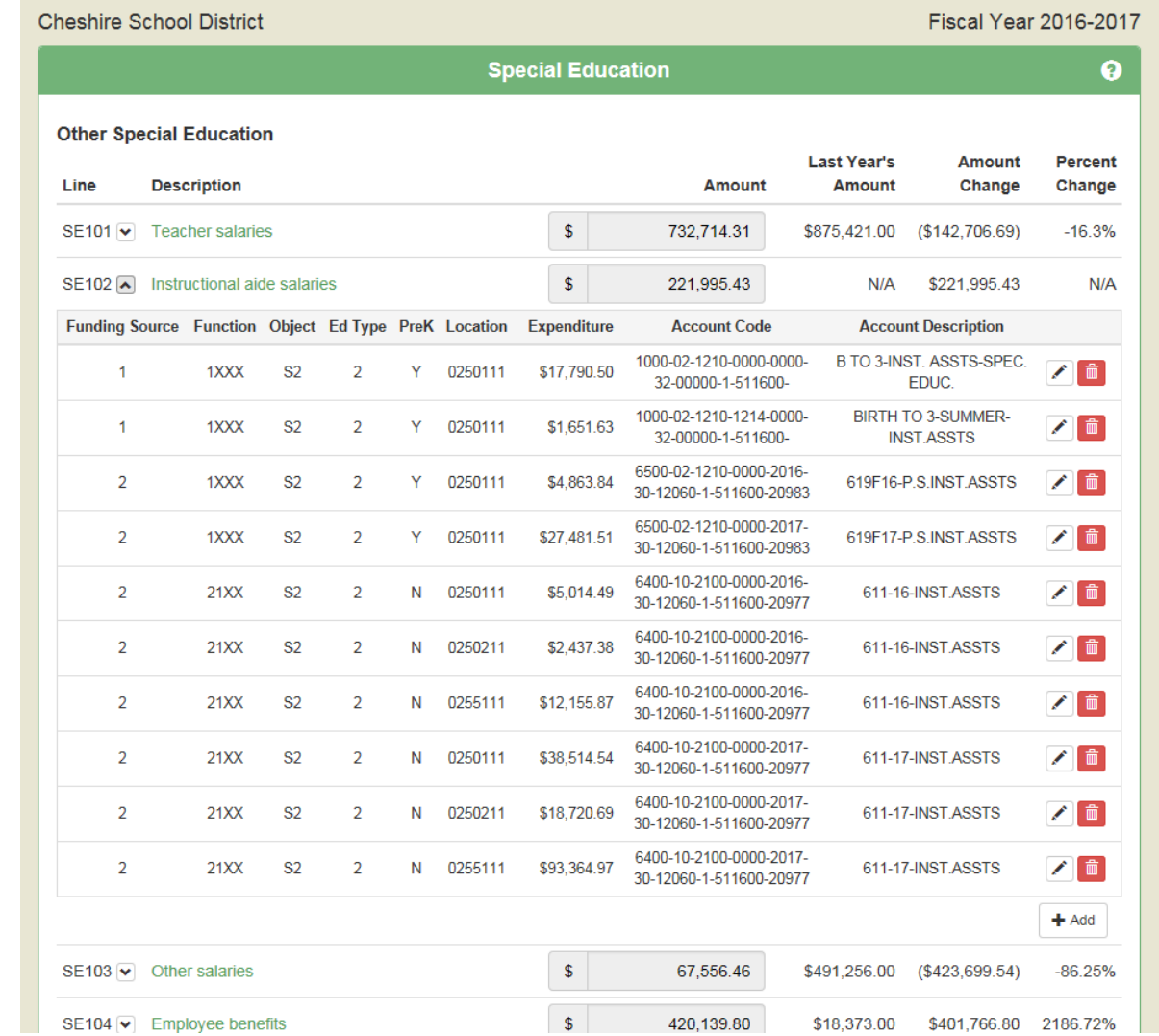

- Edit record by choosing from dropdown or retyping expenditure amount or local account code or description. Click "Save" when done.
- Dropdowns for EFS codes include only the codes that apply to the line being edited. Changes to other EFS codes may be made on the Expenditure Detail screen.

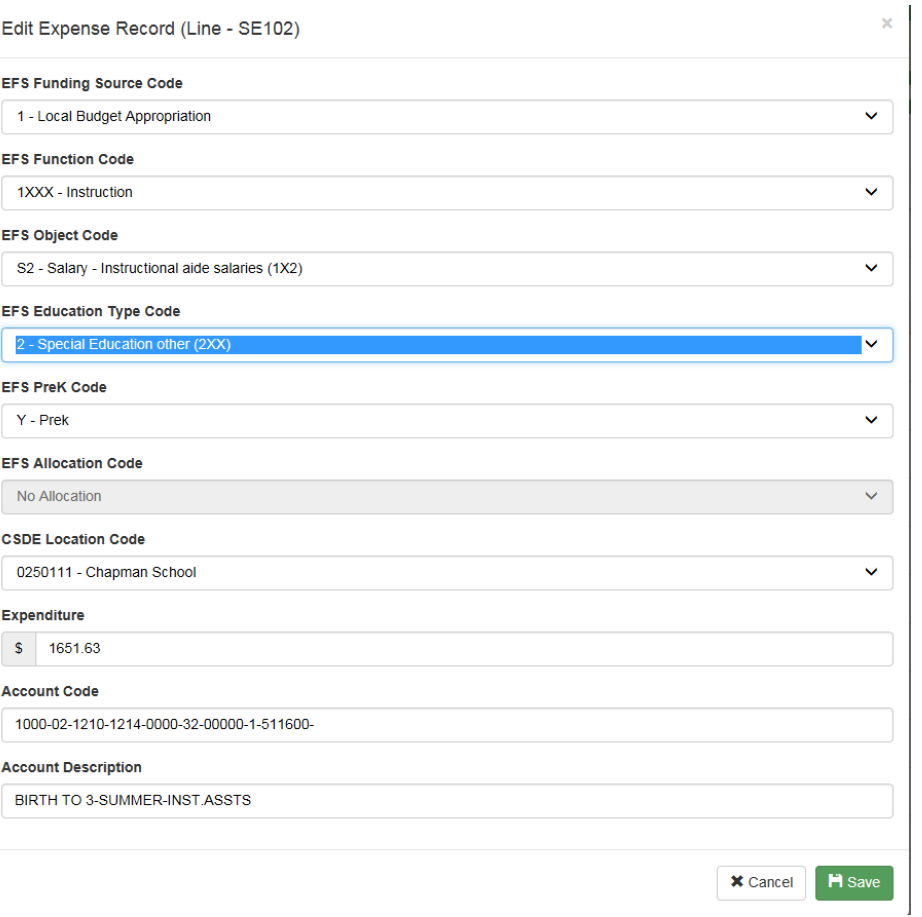

### Schedule Example – Transportation – Slide 1

- Expenditure amounts on this schedule are from EFS expenditure table. Any changes made to those lines will change all affected schedules and reports.
- Numbers of students, and debt service amounts, are manual entries made on the page. These amounts do not affect the EFS expenditure table.

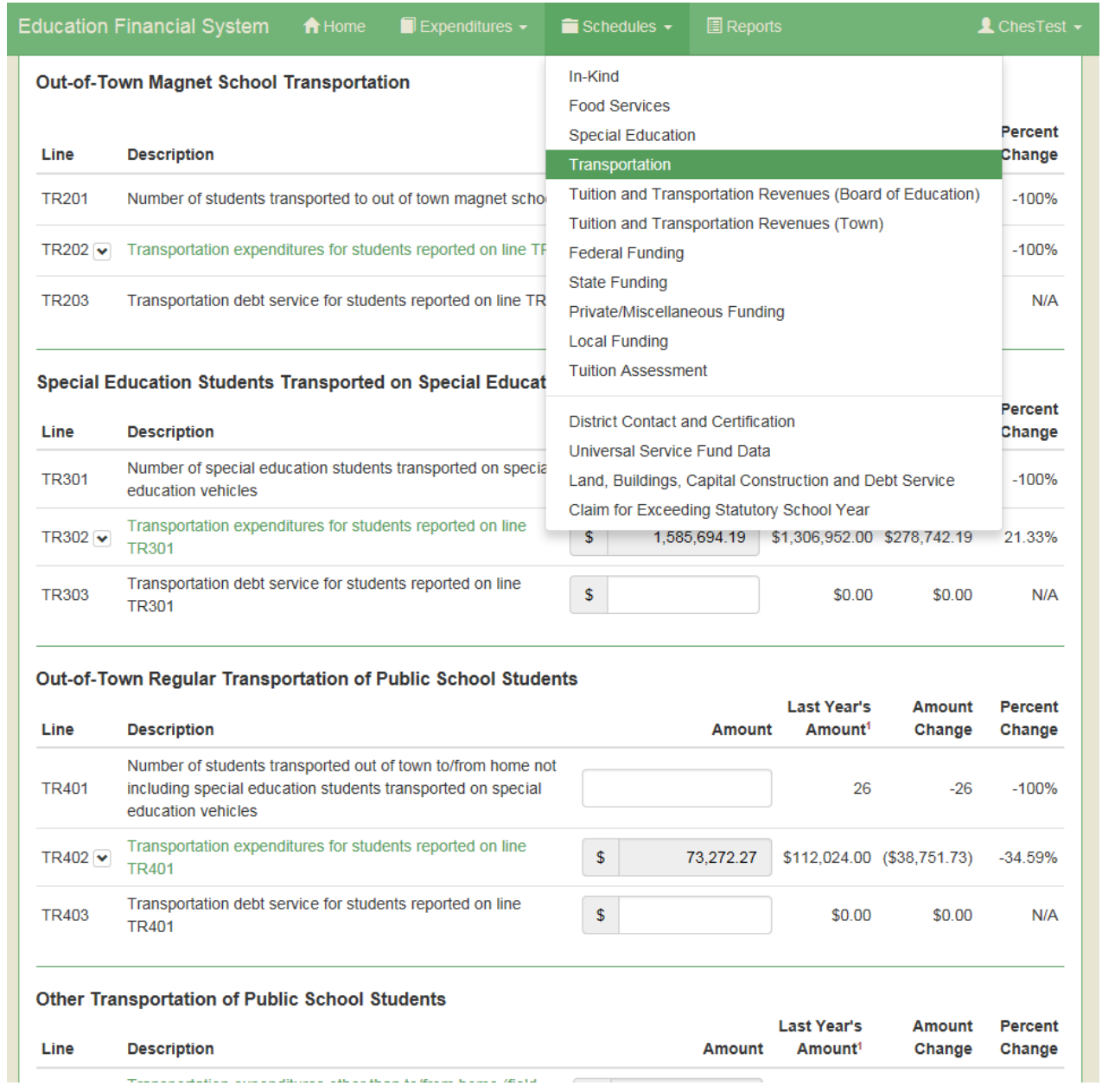

### Schedule Example – Transportation – Slide 2

- Manually entered "45" in Line TR401. Tab or click outside of that field to retain manual entry on screen.
- When finished making manual entries, Click "Save" button.

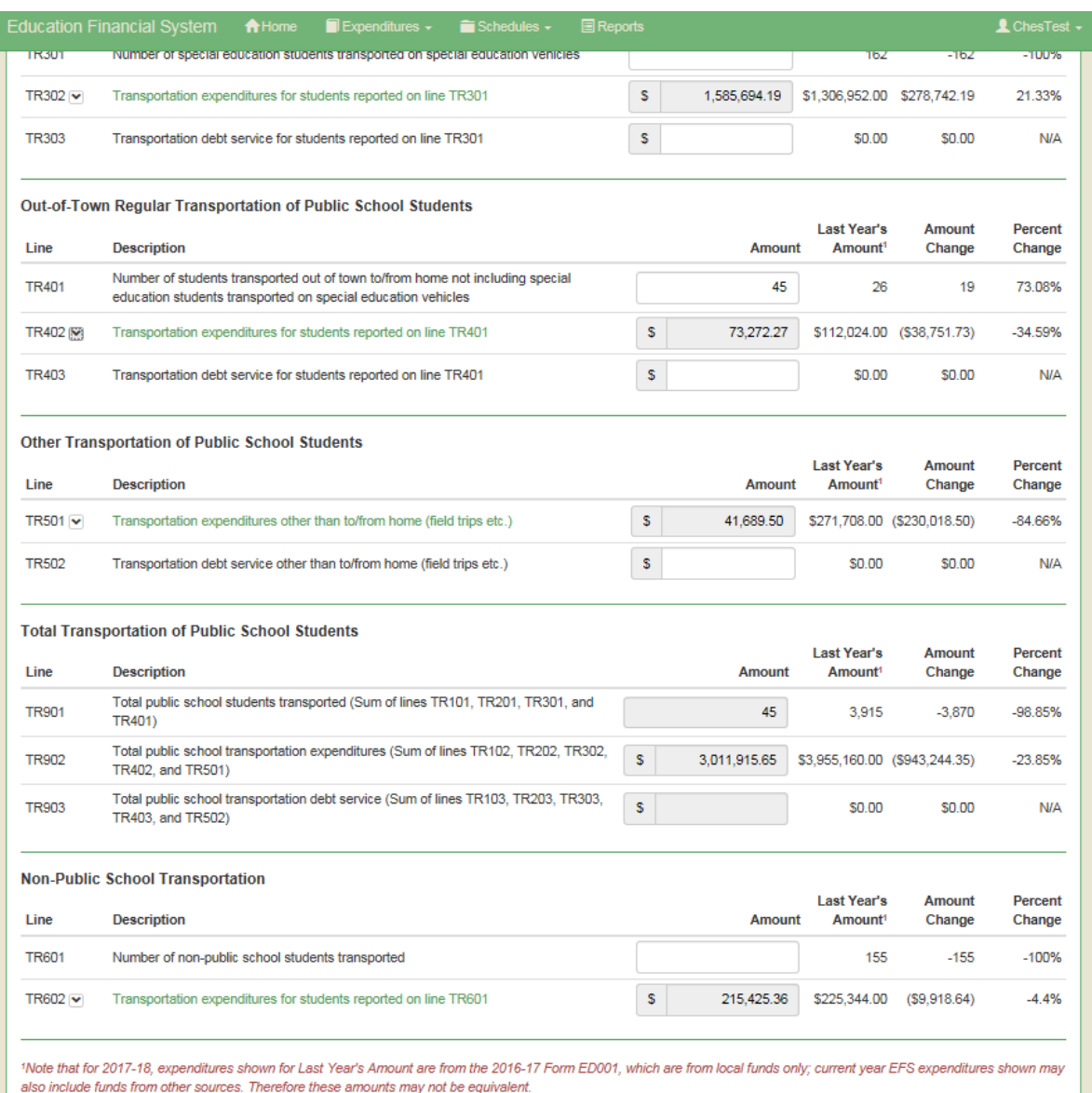

#### Schedule Example – Federal Funding – Slide 1

- Lines FF101-FF103 are grant details, similar to entries on Form ED001 Schedule 8.
- Lines FF101 and FF102 are filled from the Prepayment Grants System – Form ED141. So ED141s need to be complete before finishing this schedule (same also for State and Private/Miscellaneous Funding Schedules).
- Total federal expenditures listed on this schedule need to match the total of federal funds for elementary and secondary education in EFS expenditure database. In other words, you need to include federal expenditures in your upload file or by manual entry, coded with proper EFS Codes. Variance in Line FF905 needs to be zero before certifying.

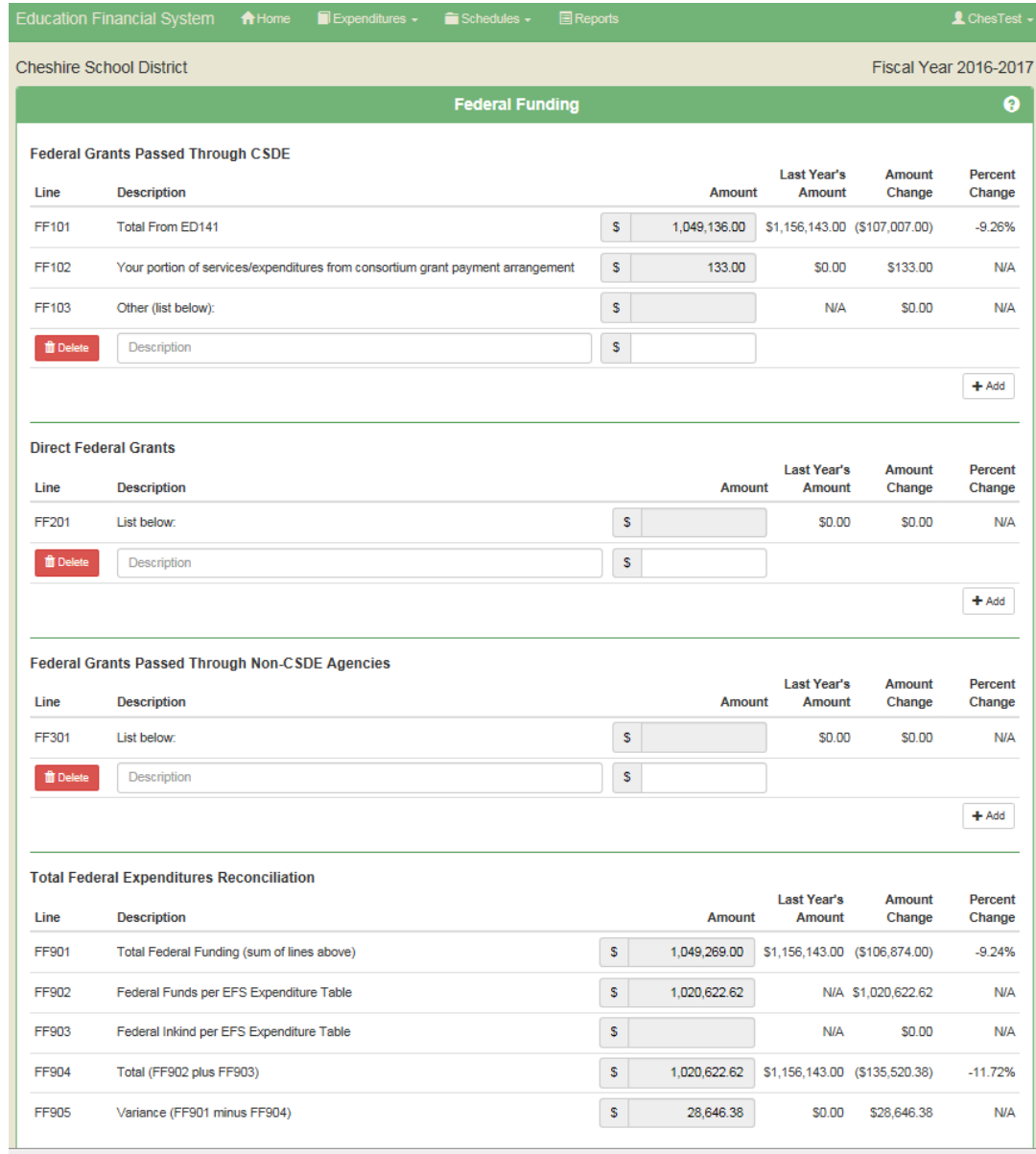

- Choose District or School-Level Function Object Summary Report
- We expect to add other reports in the future.

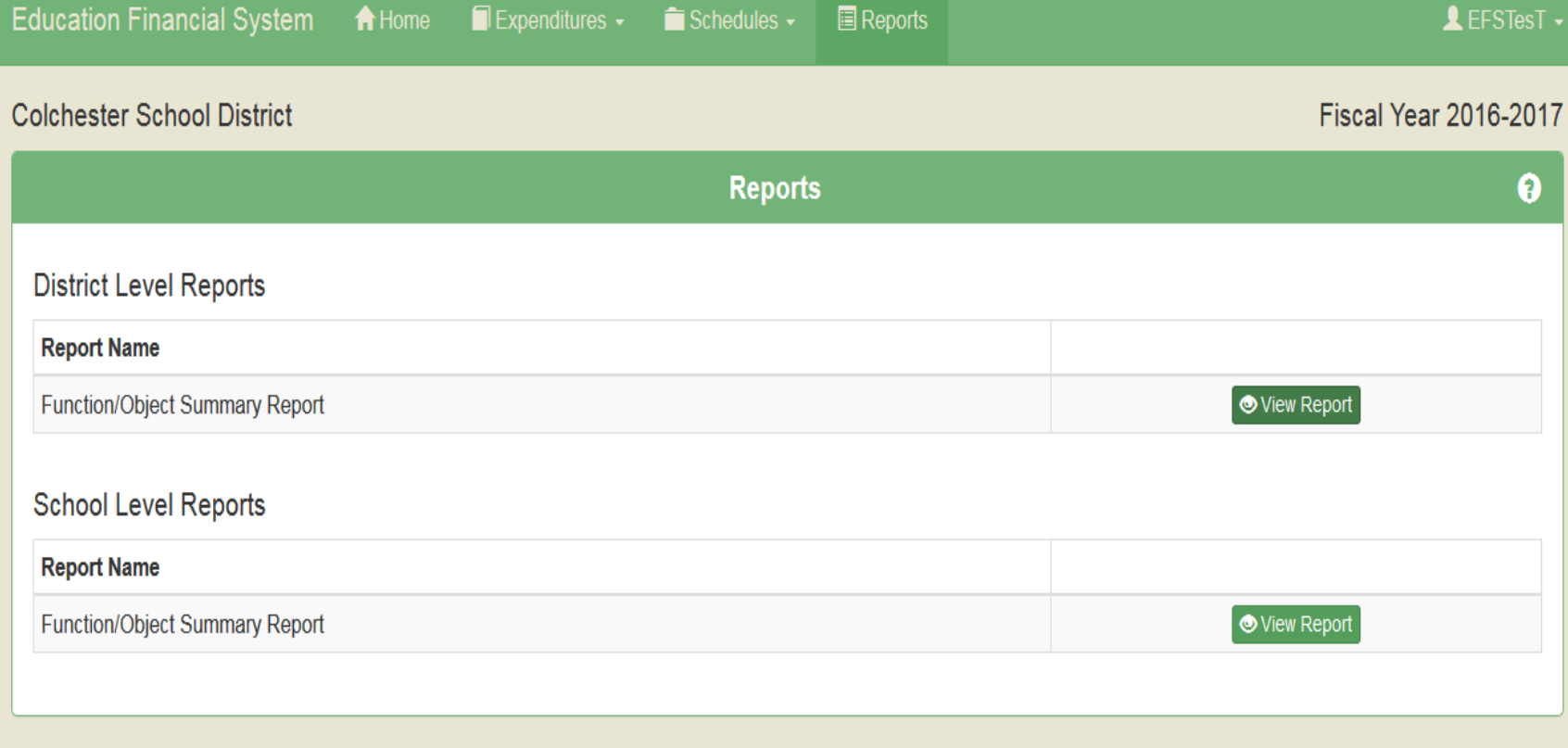

- **Education Financial System** 咼  $\Box$  $\bigoplus$  $\boxed{\mathbf{r}}$  $\overline{\mathsf{K}}$  $1$ of 1  $\rightarrow$  $\circlearrowright$ 100%  $\triangleright$ Find | Next **State of Connecticut EDUCATION FINANCIAL SYSTEM Department of Education District-level Function/Object Report Fiscal Year: 2016-2017** 028 - Colchester School District
- Report similar to ED001 Schedule 12.

• District-Level

• Click on any amount to see detail.

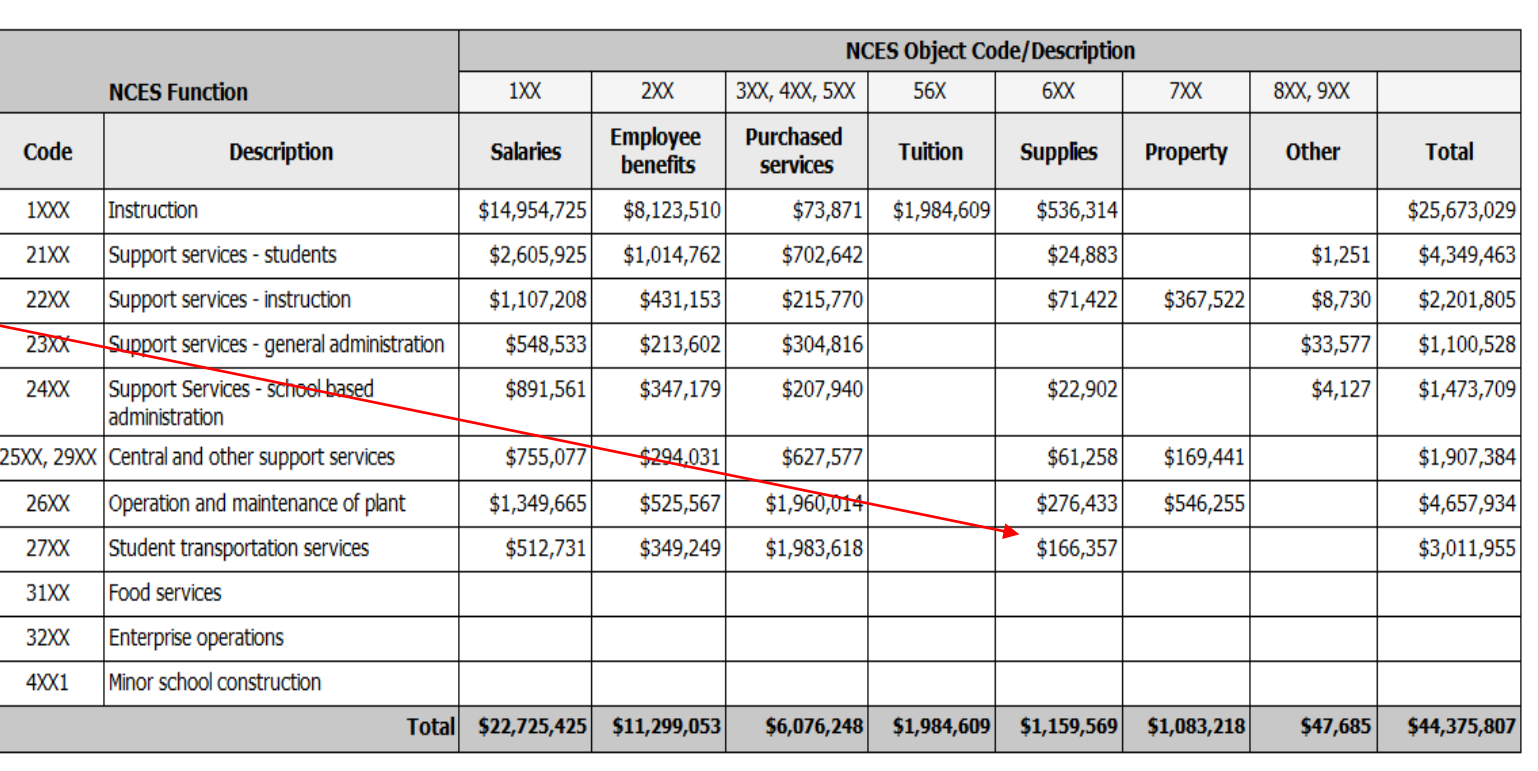

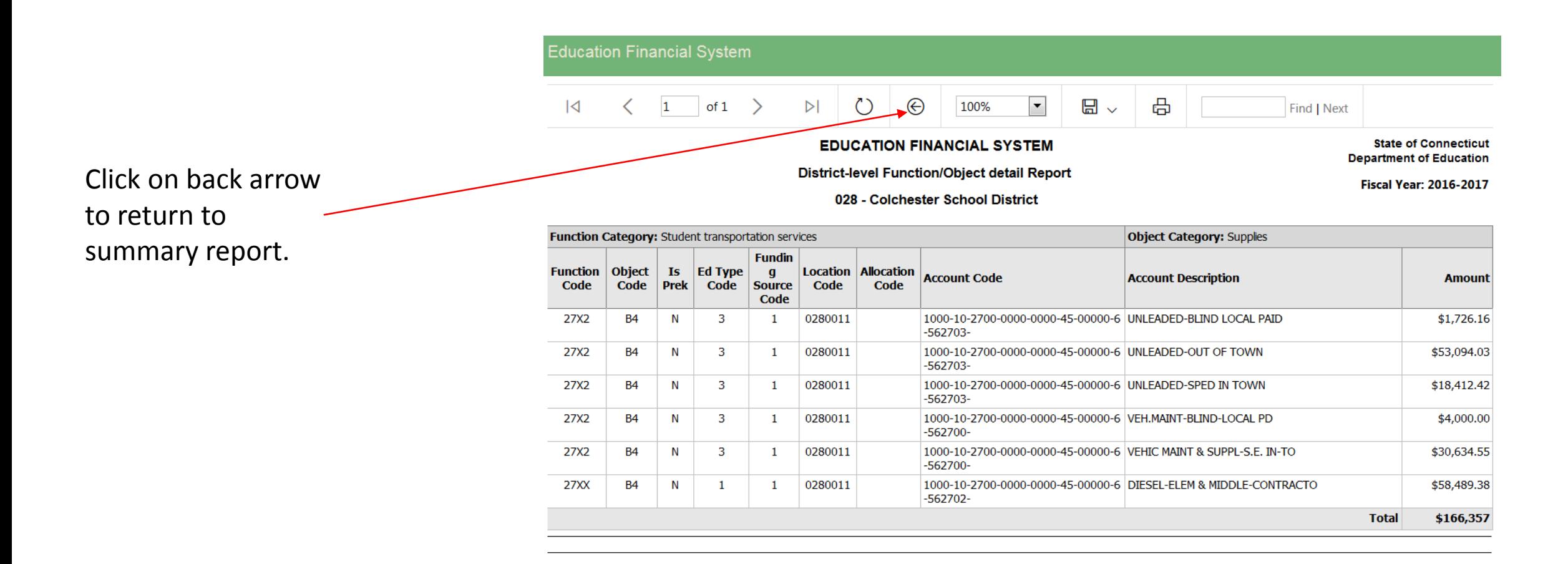

#### School-level report is similar to district-level, except contains only school-level expenditures that were identified or allocated to each school.

 $\overline{1}$ 

William J. Johnston Middle School

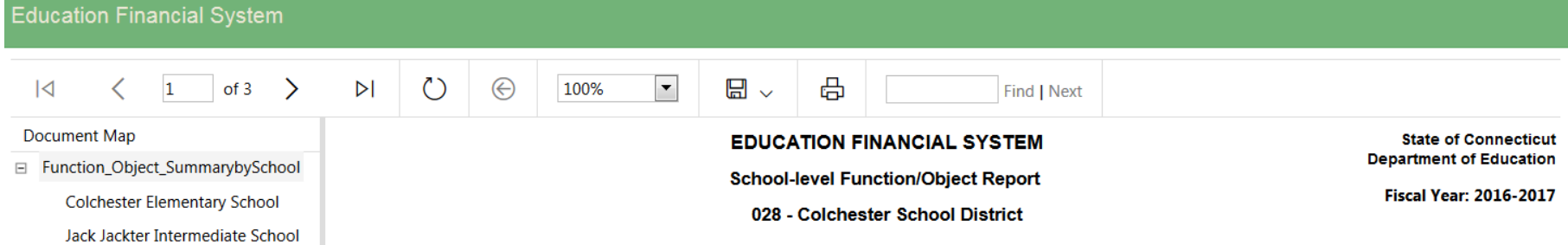

#### School Name: 0280411 - Colchester Elementary School

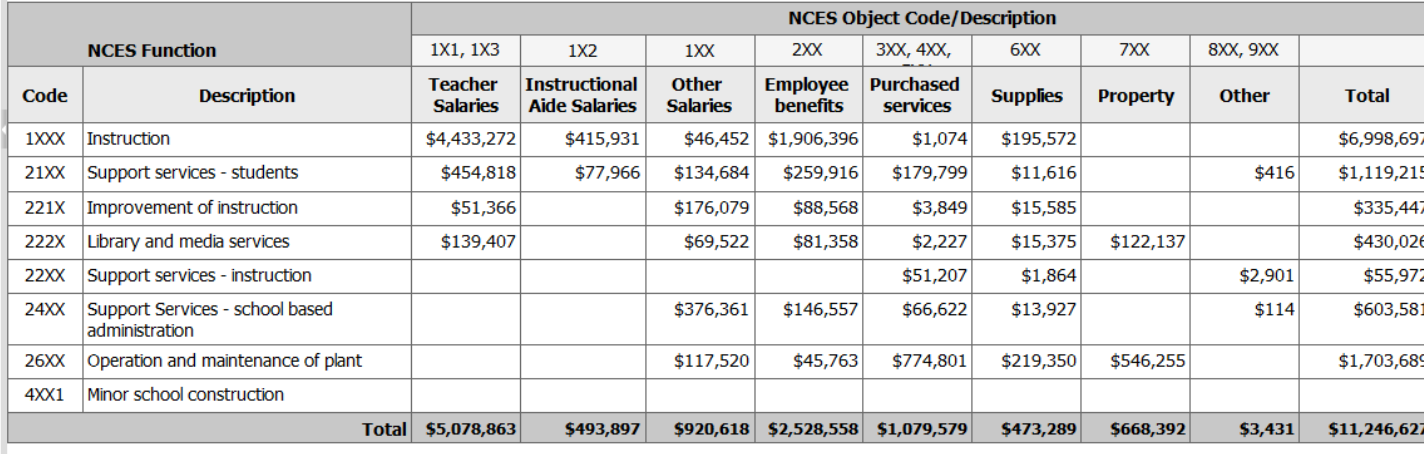

Page 1 of 3

Printed at: 3/29/2018 4:46:51 PM

#### EFS Next Steps for Districts

- Review the User Guide and other EFS materials under "Documents/Forms" at: <http://portal.ct.gov/SDE-EFS>
- Try creating a 2016-17 test file from your general ledger and uploading.
- Become familiar with EFS schedules and reports.
- Eventually your 2016-17 EFS data should agree with 2016-17 ED001 data shown on the EFS schedules.
- Plan on submitting 2017-18 expenditures using EFS by September 1, 2018.
- Please send any issues or questions to our mailbox at **[SDE.efs@ct.gov.](mailto:SDE.efs@ct.gov)**

### EFS Tips – File Uploads

- We recommend doing at least one test upload with a portion of your g/l template to see if what types of errors you receive, if any, before uploading your entire file. Note that subsequent uploads will overwrite prior processed expenditure data.
- After your file is uploaded with status "Validated without errors" you need to "Process Batch". Only the processed data appears on the "Expenditures" tab, schedules, or reports.
- Although EFS does accept records with expenditures of zero, we recommend deleting these from your file before uploading to minimize the number of records in the database.

#### EFS Tips – Function Codes

- The EFS Function Codes include "X" as a wild card; you may use any digit in these cases.
- The EFS function codes are similar to the NCES function codes, but there are some differences, for example NCES function code 3100 for Food Services needs a little more detail for EFS. In general 3110 is the code to use for most food service expenditures. Only the portion funded by the local budget to cover an operating deficit should use functions 3121 or 3122.
- Some districts use function codes in their general ledger beyond those defined by NCES (for which 5000 is the highest). Many districts use 2100 on their books for Special Ed – that's not currently an NCES code. For Special Ed you need to use the appropriate function code along with EFS Education Type 2 or 3.

#### EFS Tips – School vs. District-Level Expenditures

- For the most part, the level is driven by the defined level of the function.
- If function is district-level, use the location code for your central office (XXX0011 for local districts, XXX0012 for regions).
- If function is school-level, use a school location code (XXXXX11 or XXXXX12) or if it needs to be allocated to schools use the central office code along with an allocation code.
- Expenditures for staff assigned to one school may not be allocated; must be identified to the proper school using the school location code.
- If function level is "both", school or district level is determined by object level.